# **FLEXX Quotation Manager**

Reference Manual

**Version 7.0L0**

### **Databyte** ∆

**Copyright 1990 - 2011 Databyte**

**All Rights Reserved. Reproduction or publication of the software or manual, in any format, is prohibited. Databyte is a division of E.K. Databyte Consulting Corp. FLEXX is a registered trademark of E.K. Databyte Consulting Corp.**

**Databyte makes no representations or warranties with respect to the contents of this document and specifically disclaims any implied warranties of merchantability or fitness for a particular purpose. Further, Databyte reserves the right to revise this document and to**  make changes from time to time in its content without being obligated to notify any person of such revisions or changes.<br>Portions of this Guide are derived from the VISION reference manual and are protected by various Unif

# **Table of Contents**

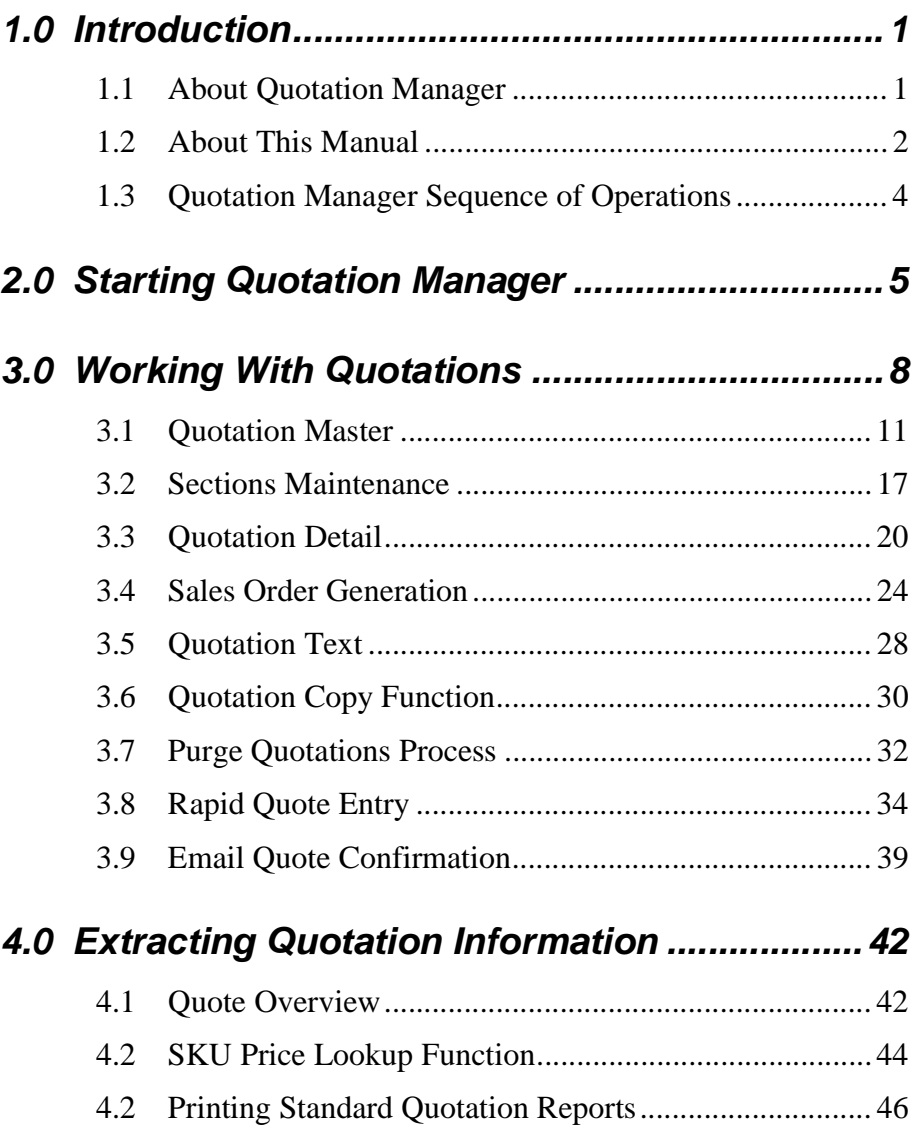

# **1.0 Introduction**

# **1.1 About Quotation Manager**

The Quotation Manager module streamlines the operation of creating quotes and then converting those quotes into sales orders. The Quotation Manager is also used to enter Standing Orders which can then be used to generate sales orders whenever required.

Using Quotation Manager you can:

- ∆ Set up, maintain and share with FLEXX Accounts Receivable an unlimited number of customers
- ∆ When interfaced with FLEXX e-Commerce, receive all web orders into quotation for regular and standing order quotes.
- ∆ Enter an unlimited number of quotes and standing orders
- ∆ Use price-based or cost-based pricing
- ∆ Enforce a specific gross margin percentage to be met by the overall quote
- ∆ Seamlessly create sales orders in FLEXX Order Processing.

Quotation Manager can be further customized through the use of the Application Control Table (*See FLEXX Implementation Guide, Sec.3*). *For further information see Sec. 3.0.*

**Quotation and FLEXX**

The Quotation module is fully integrated with these FLEXX modules;

- ∆ Accounts Receivable (AR) Quotation uses the same Customer listings as AR to prevent double entry
- ∆ Inventory Control (IC) Quotation uses all of the SKU items defined in IC as well as the corresponding price matrix and costing tables.
- ∆ Order Processing (OP) Once a quote has been accepted by a customer, it can be used to create a sales order in OP.

# **1.2 About This Manual**

**Content** This manual describes the forms and functions in Quotation Manager. It contains the following sections;

- ∆ Starting Quotation: describes how to get into the Quotation Manager module
- ∆ Working with Quotations: describes the forms you use to add, find and modify quotes, as well as how to create orders in FLEXX Order Processing
- ∆ Extracting Quotation Information: describes how to perform on-form analysis and how to print Quotation reports.

### **Manual Conventions**

∆ We use an asterisk (\*) to indicate wildcards. However, different database systems use different symbols for wildcards. See the table below. Ask your System Administrator which symbol to use.

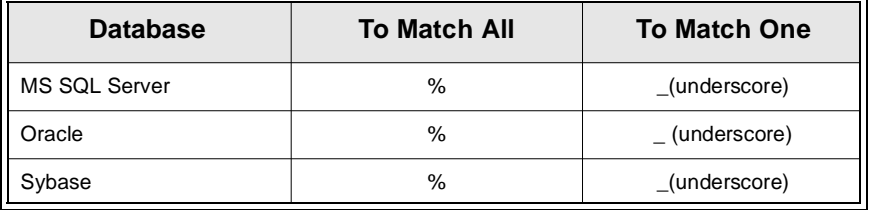

- ∆ Information that you enter and information that appears on the form appears in bold type. Example: Enter **Y** in the **Begin Process?** field.
- ∆ References to other sections are italicized. Example: *(See 2.0 Starting Quotation Manager)*.

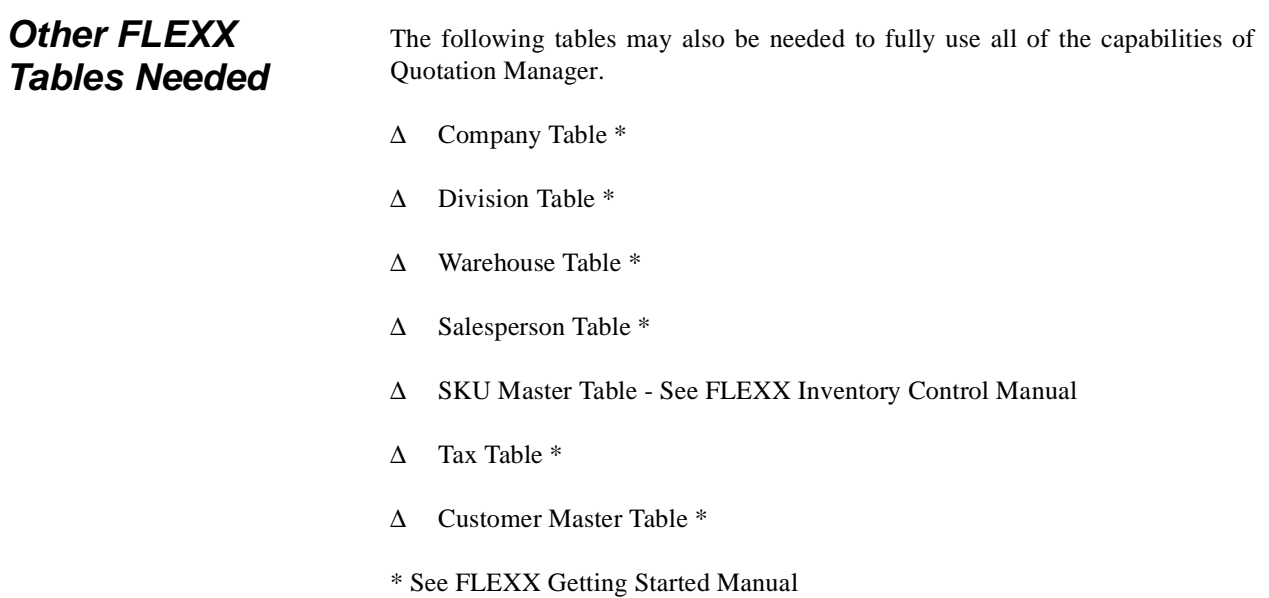

# **1.3 Quotation Manager Sequence of Operations**

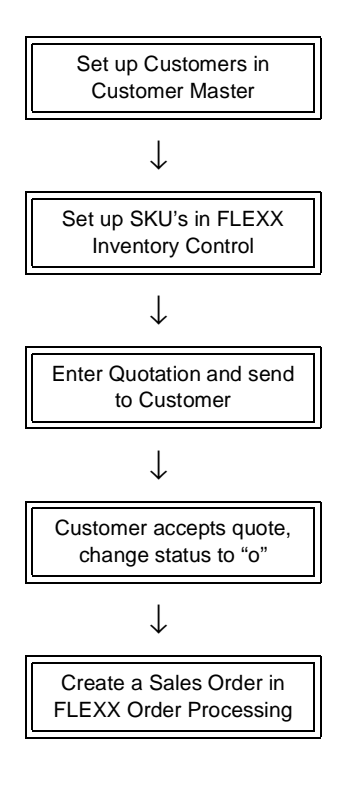

# **2.0 Starting Quotation Manager**

### **To Start Quotation Manager**

Log on to FLEXX. The Session defaults form appears.

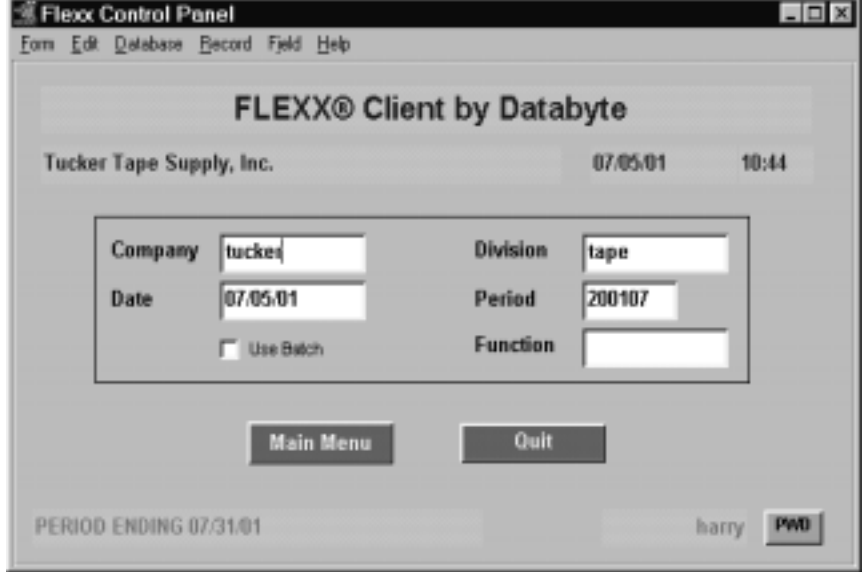

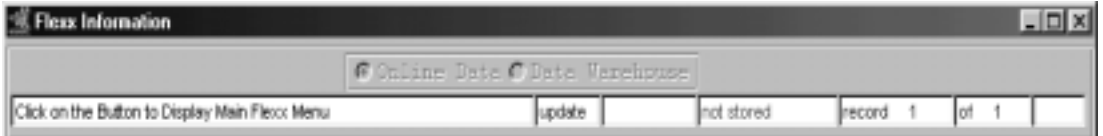

This form lets you set up the defaults for the session. For example, if you plan to work with accounts in one company/division during a session, enter the company and division codes here. During the session, these codes appear automatically in the **Company** and **Division** fields whenever you have a blank form or new record. You can overwrite the session defaults any time they appear on a form.

**Fields** Enter the following information.

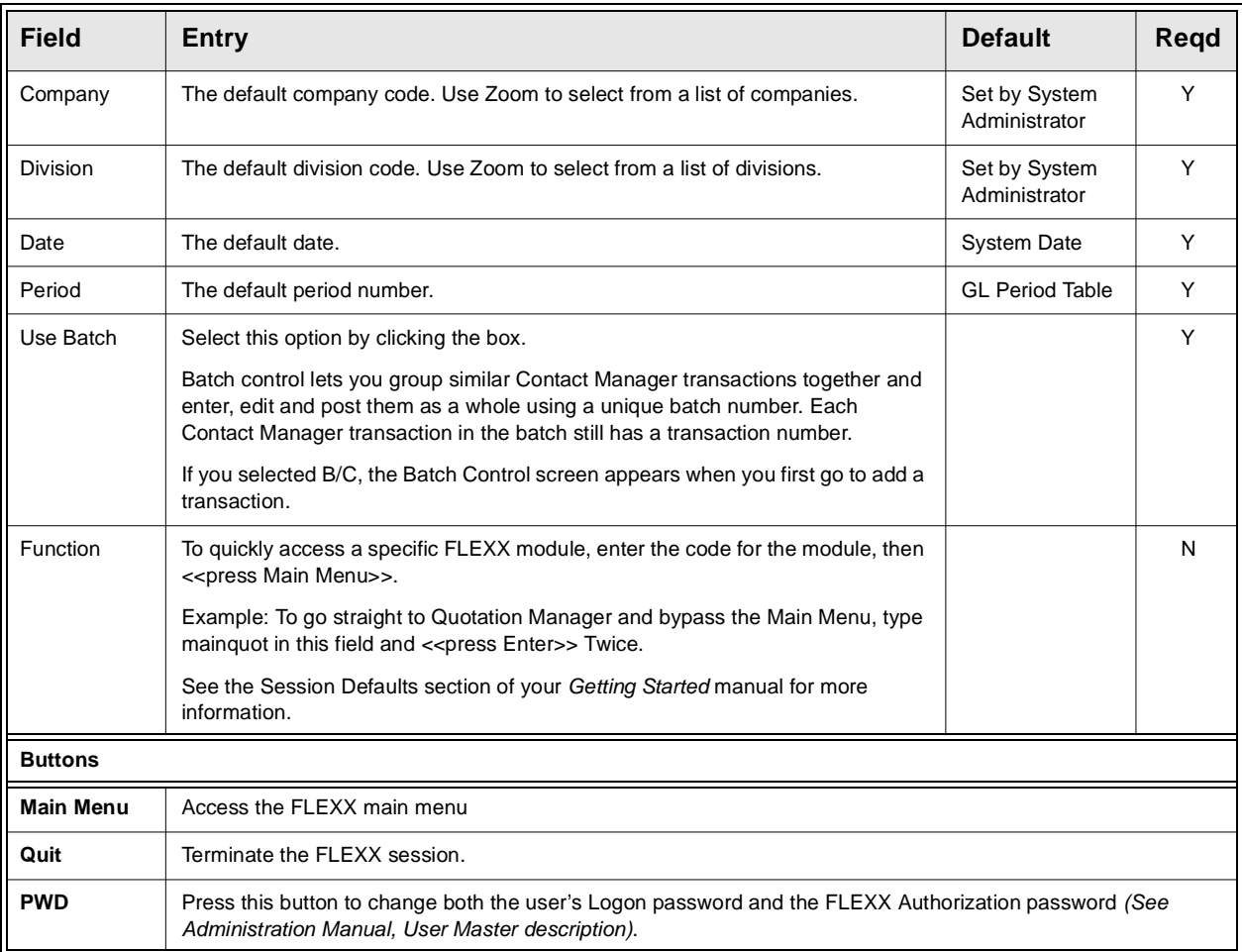

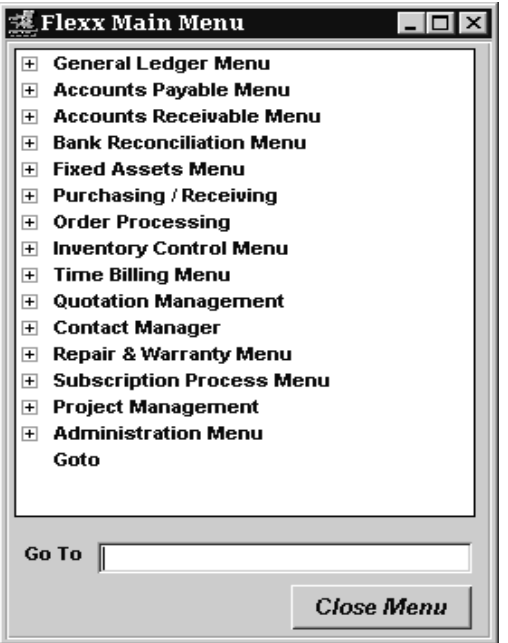

Press **Main Menu**. The FLEXX Main Menu appears.

Select Quotation Management. The Quote Main Menu appears.

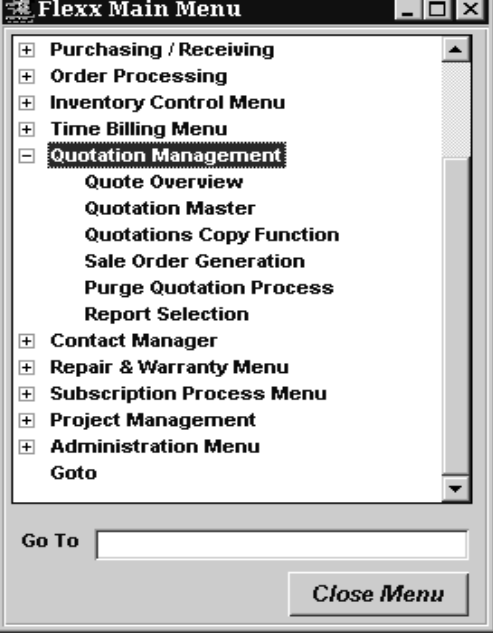

# **3.0 Working with Quotations**

### This section describes;

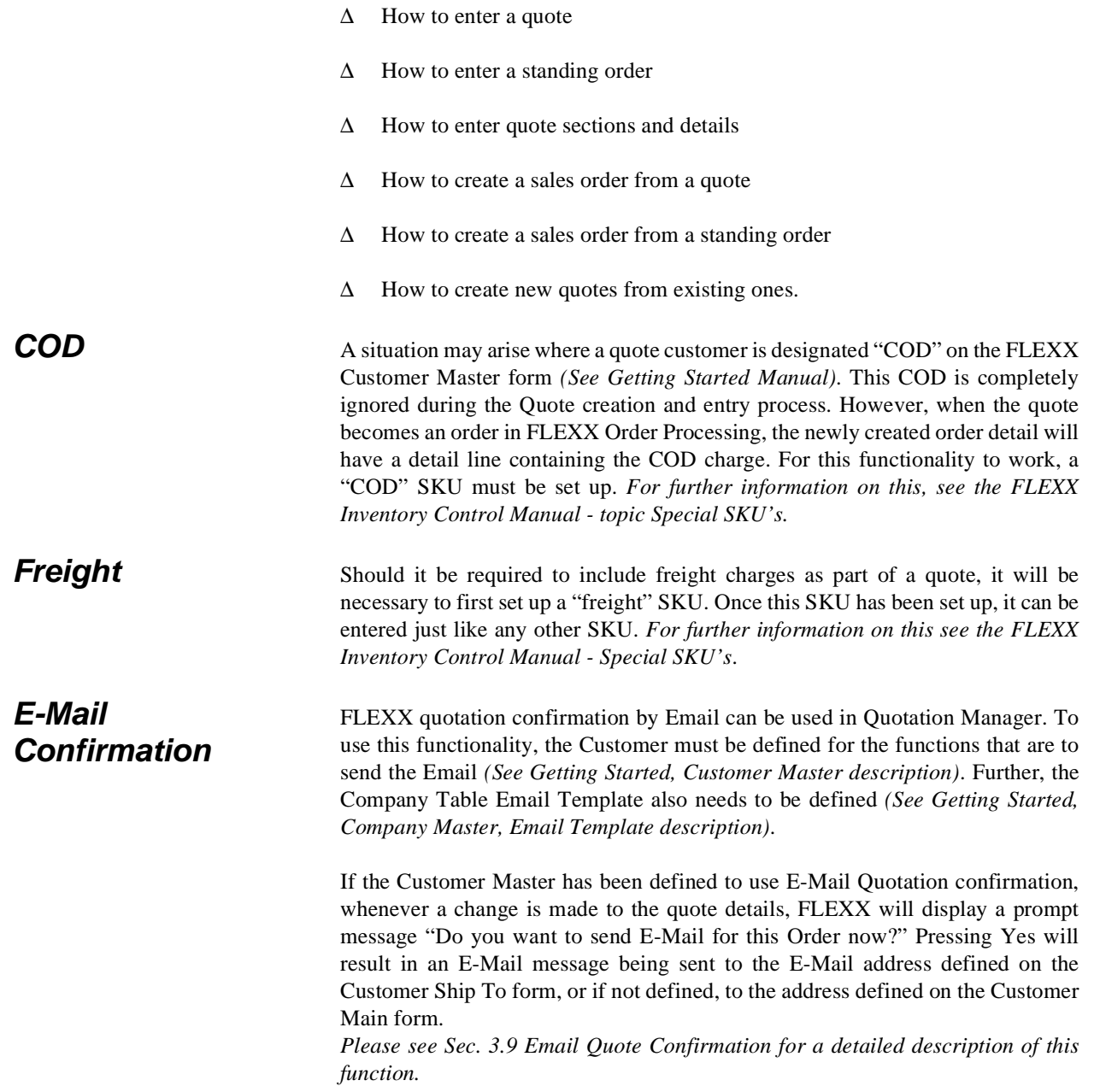

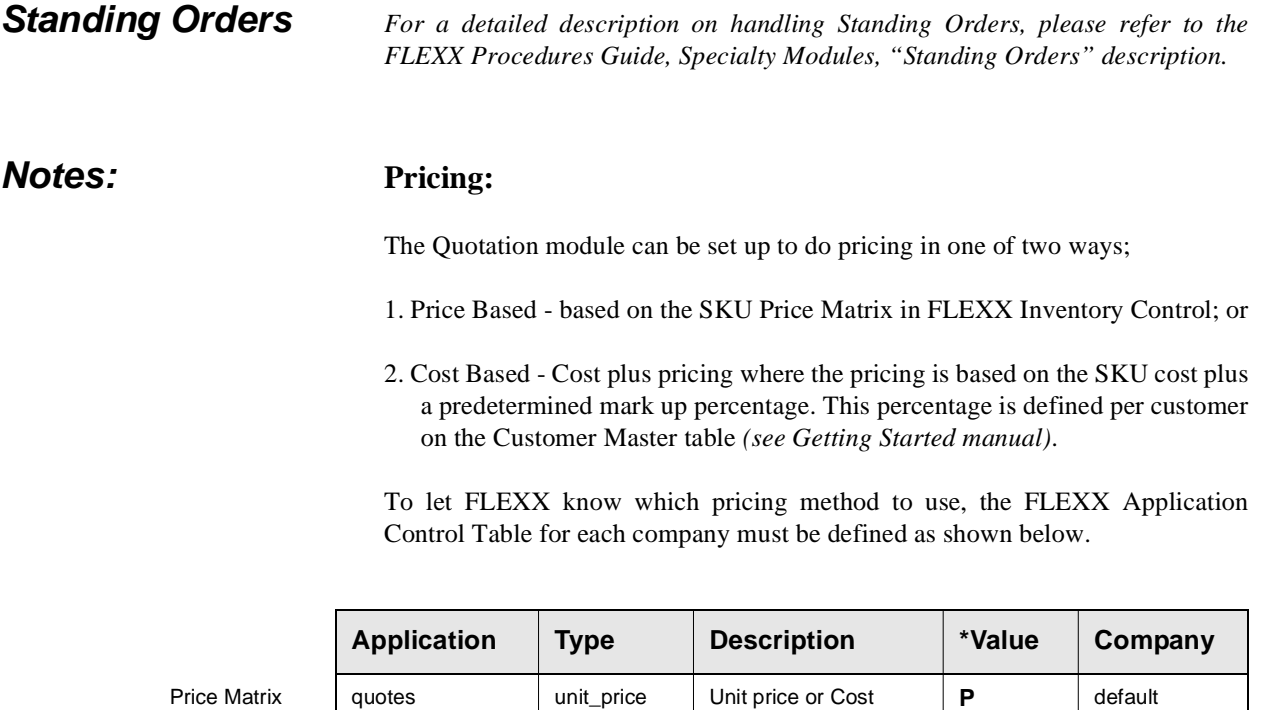

Pricing

**OR**....

Cost Plus Pricing

# quotes | unit\_price | Unit price or Cost | C | default

### **Time Period:**

It is also possible, through the use of Application Control, to define the standard time period (in days) that a quote is valid. The FLEXX default is 30 days. If it is necessary to use some other time period (e.g. 90 days), set up Application Control as follows;

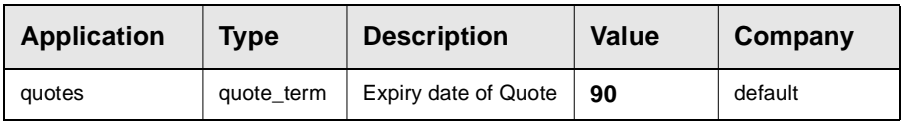

### **Gross Margin:**

The total gross margin percentage of each quote can be checked against a predetermined percentage. This percentage is set in Application Control and if a quote doesn't meet or exceed this gross margin, it can only be converted to an order after it has been authorized by a user defined with the appropriate authority *(see Administration Guide, User Authorization definitions)*. To make use of this minimum gross margin percentage, FLEXX Application Control must be set up as follows.

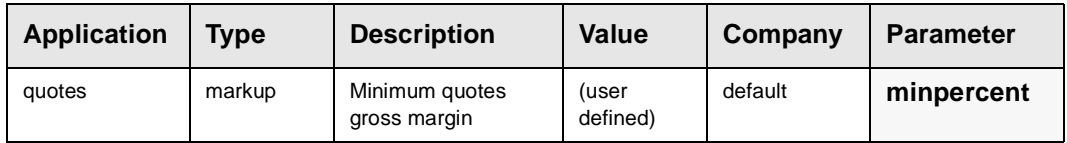

### **Sales Commission:**

An overall default sales commission percentage can also be set using FLEXX Application Control. Any sales commission percentage already set up on the Salesperson Table *(See FLEXX Getting Started Manual)* will be ignored. FLEXX will by default automatically set it to 10 percent. To have the sales commission percentage default to something other than 10 percent, use the following settings in FLEXX Application Control:

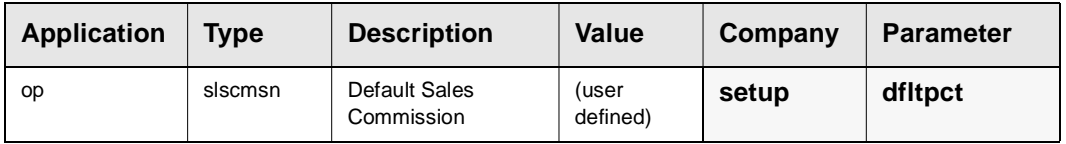

Should the need arise to override this default sales commission percentage, an end user with the appropriate authority (assigned as part of User Master set up - *see FLEXX Administration Guide*) can do so.

### **Web Orders:**

FLEXX eCommerce orders entered on an internet browser session become "Web" or "Pre-Paid Web" quotes. These quotes need to be processed according to normal FLEXX Quote processing procedures.

The "Pre-Paid Web" quote is the result of an eCommerce order that is paid by Credit Card as opposed to being invoiced and billed to the customer.

# **3.1 Quotation Master**

**Description** The Quotation Master form is used to enter general information about the quote and standing order. This includes such data as the customer, the dates the quote is effective and its status. The specifics of what items the customer is requesting a quote for are described in Sec. 3.3.

### **Select**

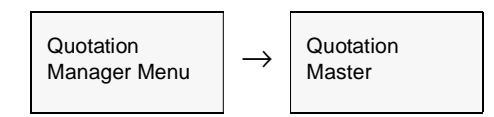

The Quotation Master form appears in Find mode. To create a new quote press <<Clear to Add>>.

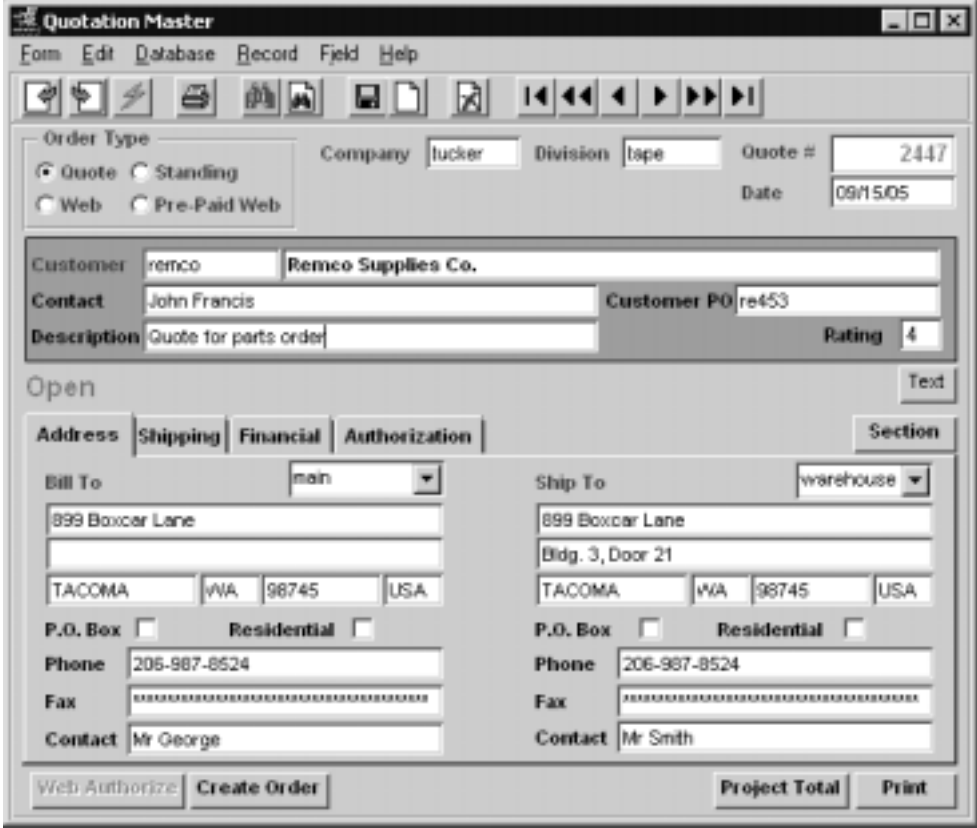

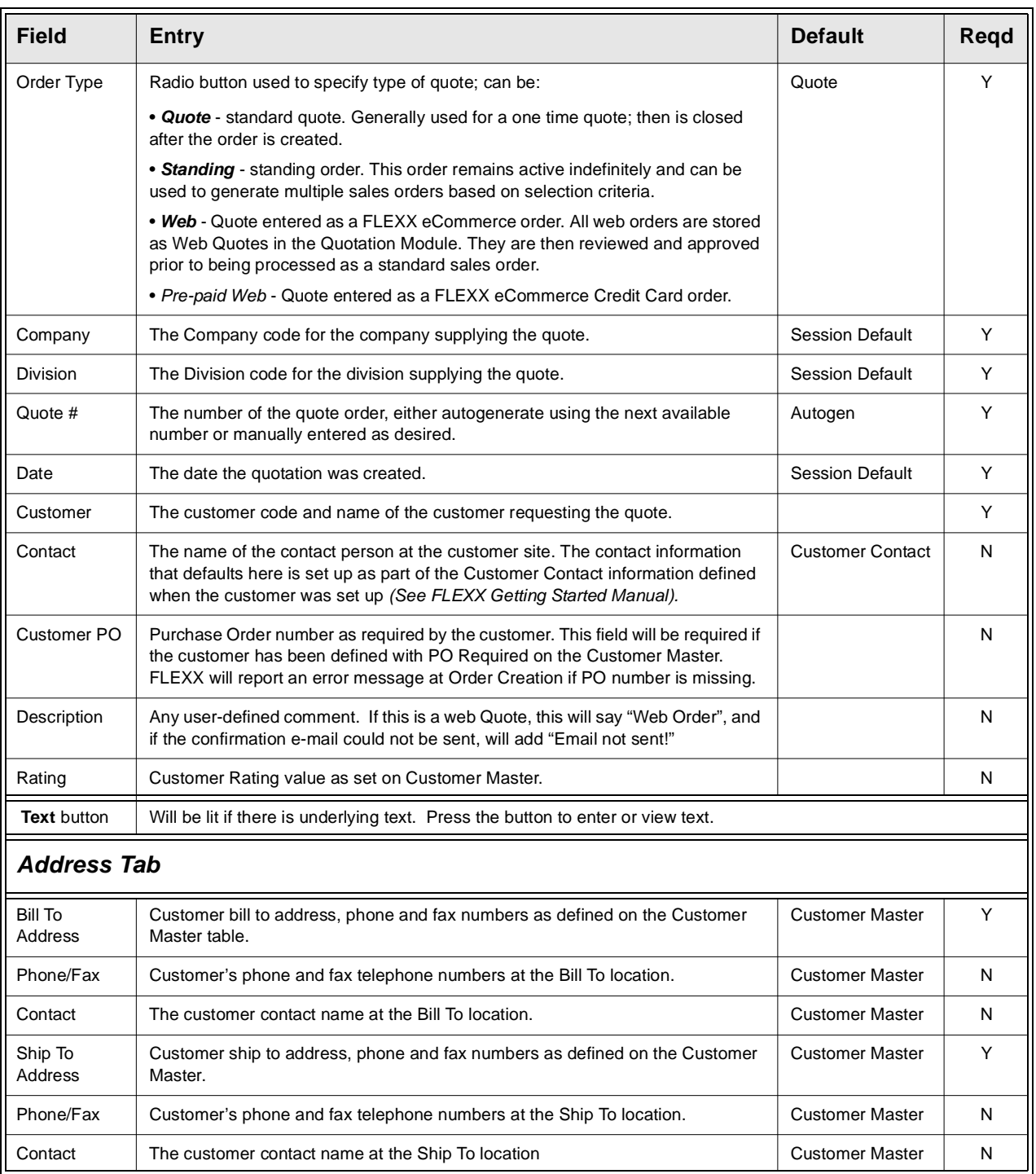

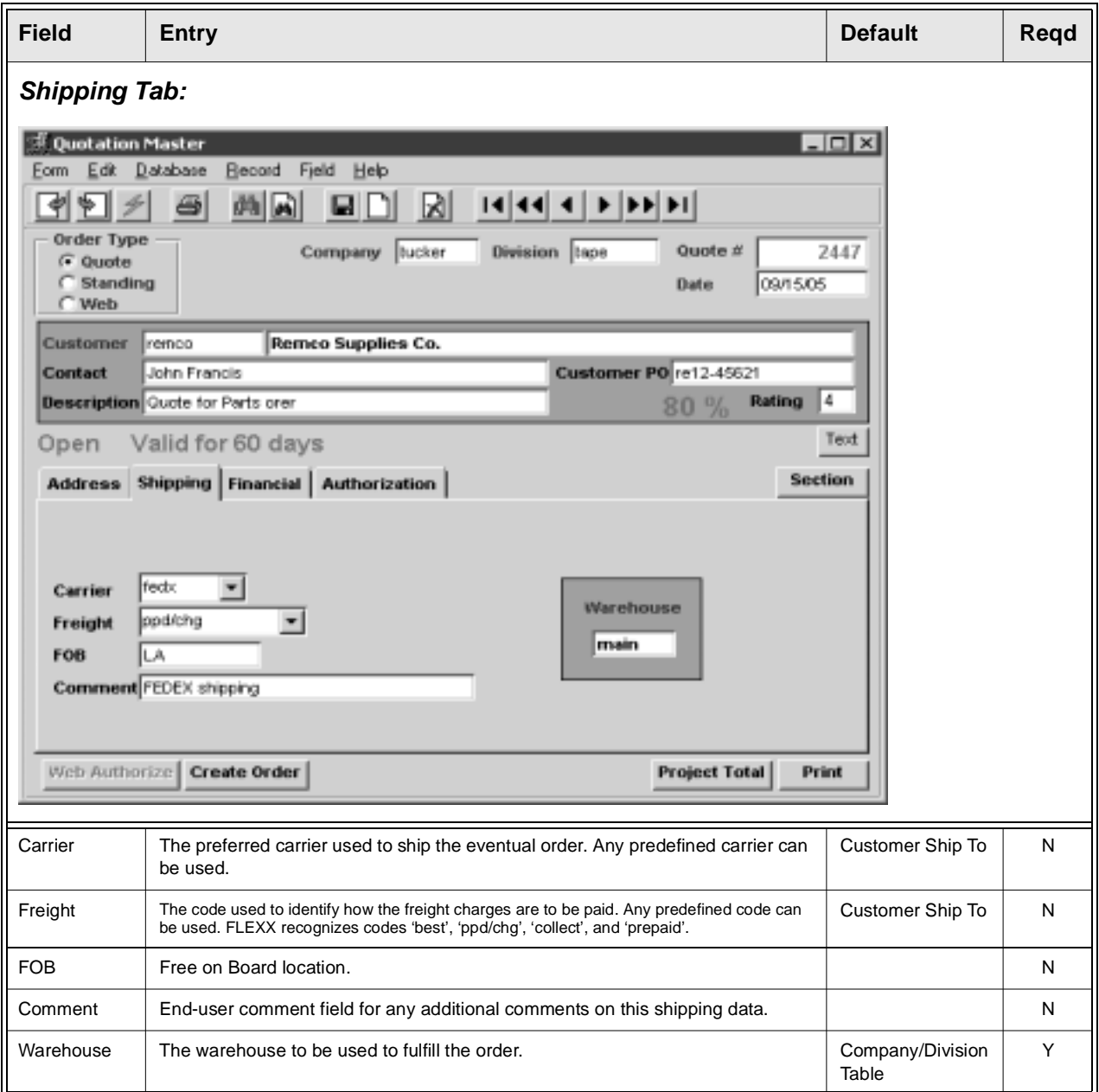

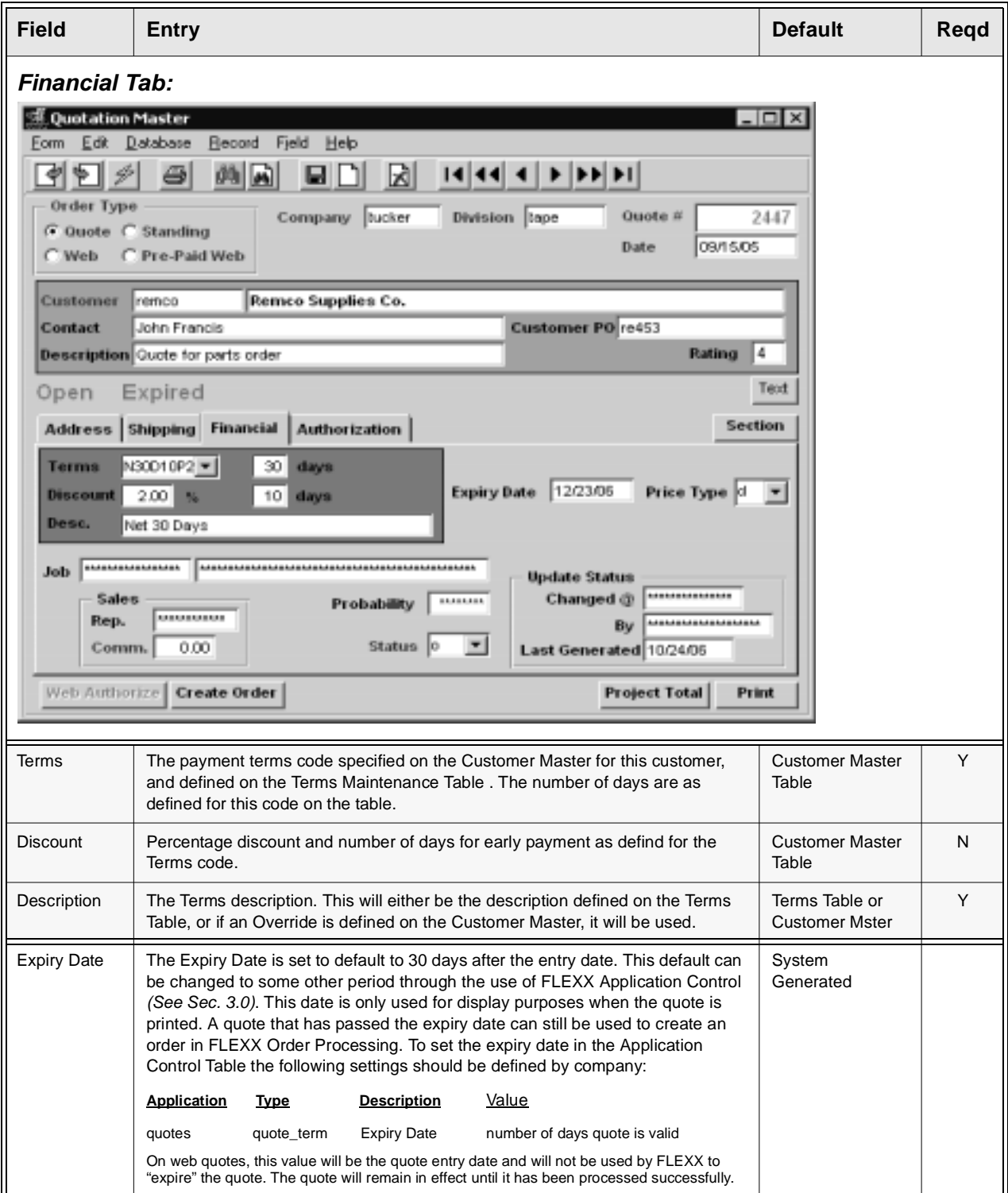

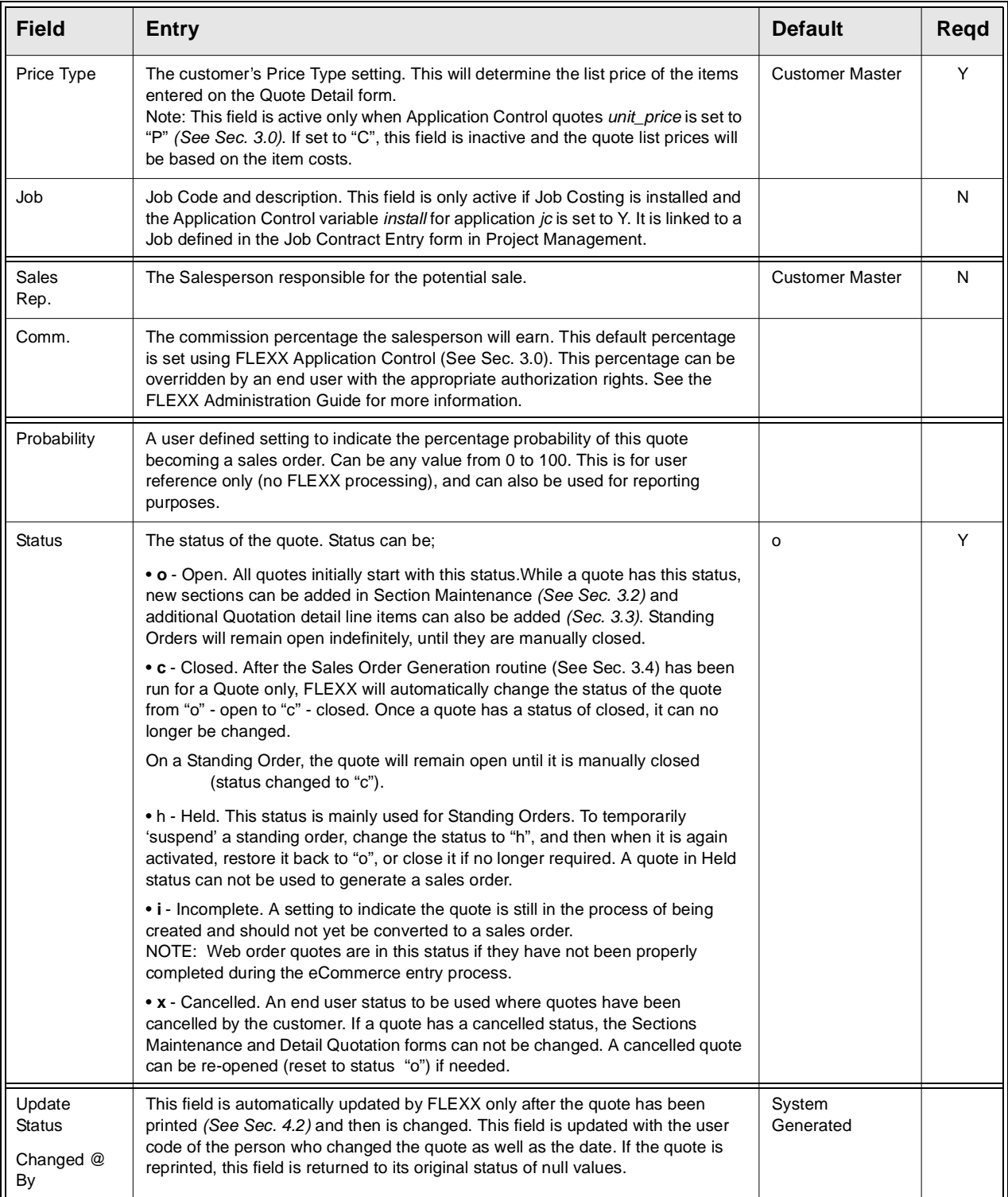

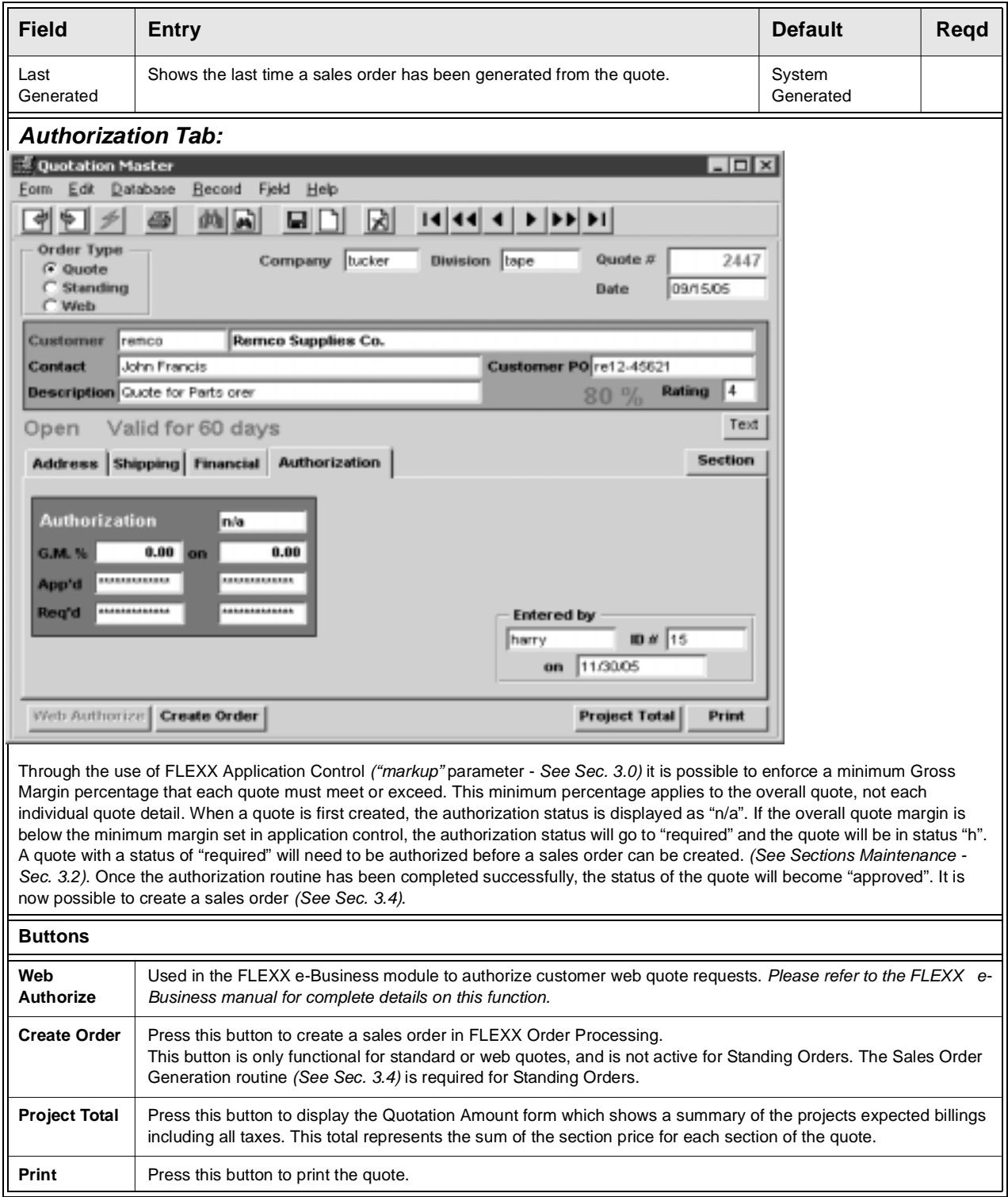

# **3.2 Sections Maintenance**

**Description** Within each quote, different "sections" (or phases) can be defined. For each section defined, an order will be created in FLEXX Order Processing. This has the advantage of being able to break up a quote into sections, satisfy the needs of the first section (reflected now in a sales order) and invoice it in FLEXX Accounts Receivable when complete. Then you can proceed with the next section, etc. At least one Section is required, even if sectioning the quote is not required.

> However, if multiple sections have been created, it is also possible to create a single sales order from these sections. This is described in Sec. 3.4 Sales Order **Generation**

> To add new sections, the status of the Quote must still be "o" - Open; it cannot be "c" - Closed. After a quote has been created and Sections Maintenance selected, the cursor will be located on the Section Title field. Enter the section title and then pressing <<Enter>> will save the Section and present the Detail Quotation form.

> There is also functionality on this form to authorize quotes that do not meet the minimum margin percentage as defined in FLEXX Application Control *(See Sec. 3.0).* If the quote does not meet the minimum percentage, the quote must be authorized by an end user with the appropriate rights. *See FLEXX Administration Guide, User Authorization for more information*.

### **Select**

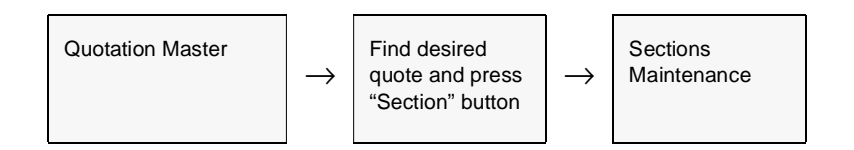

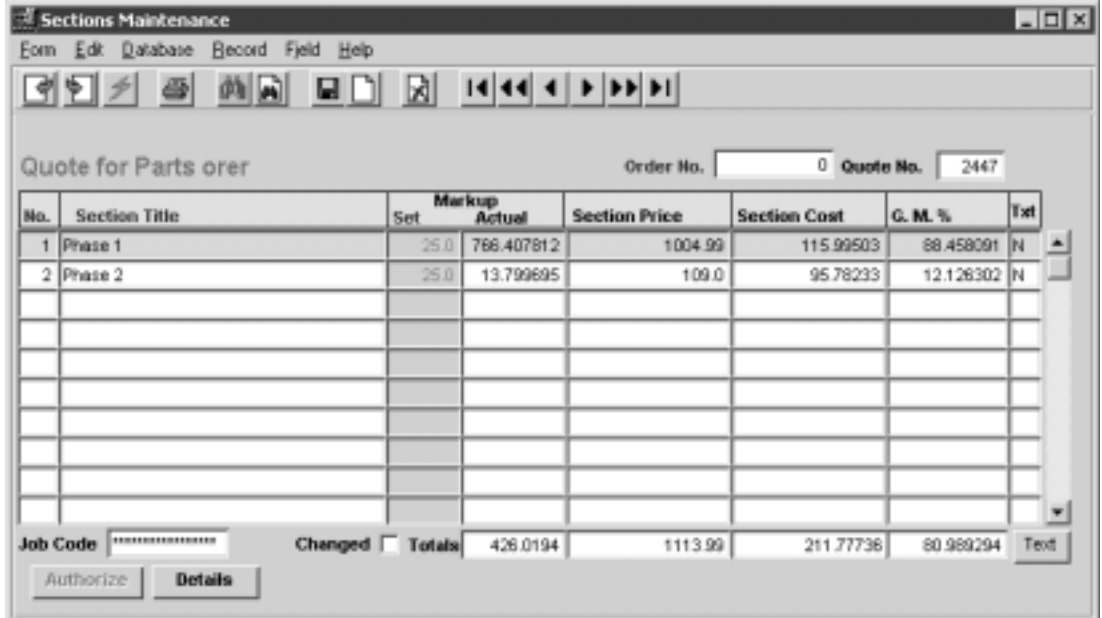

The Sections Maintenance form appears in Update mode.

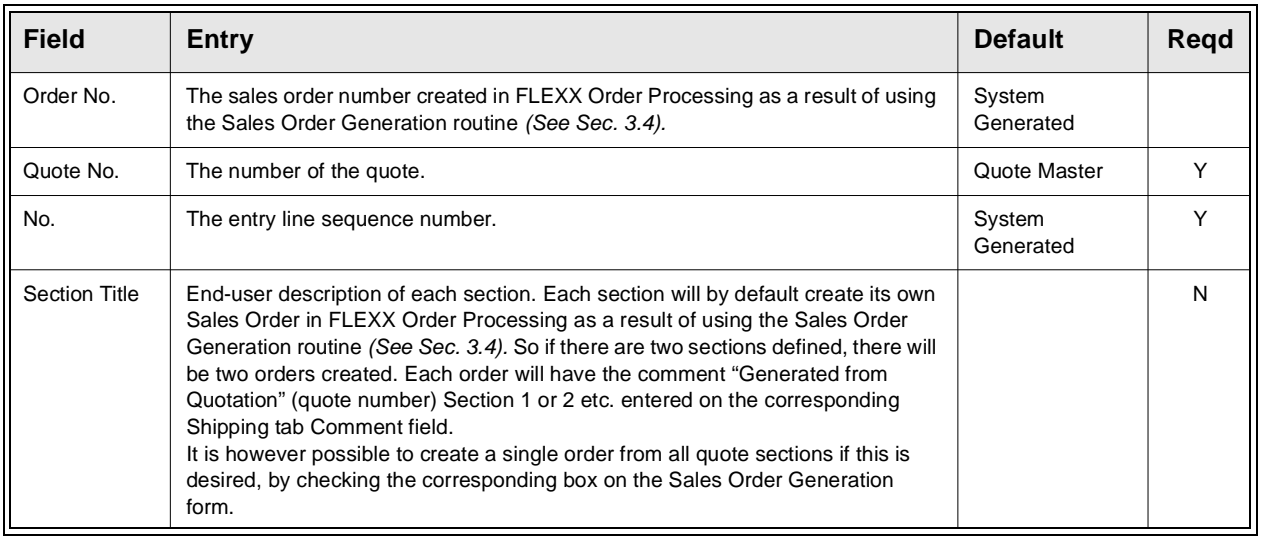

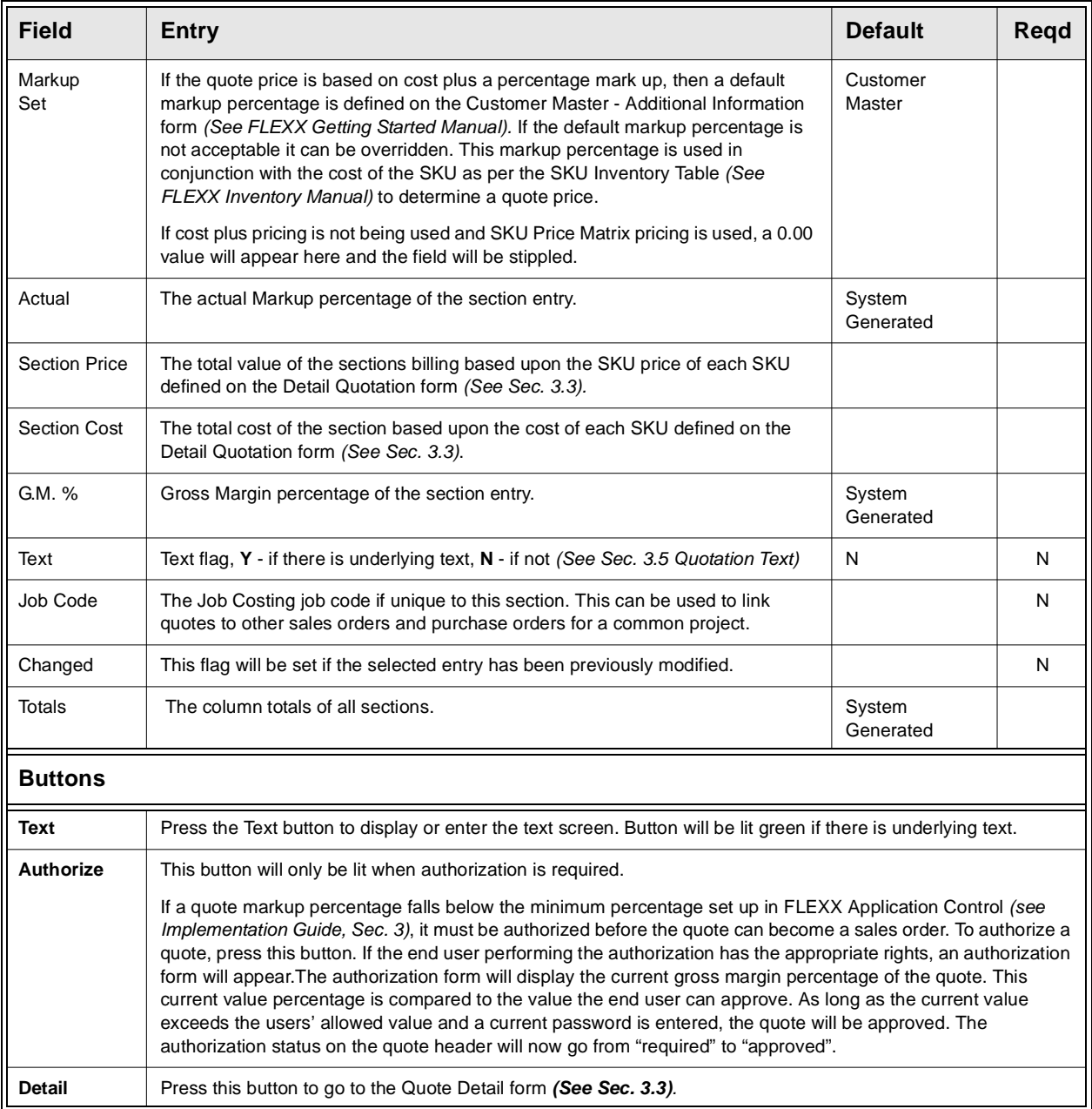

To enter each section's detail items press <<Next Form>> (or the Details button) and enter the line items.

# **3.3 Quotation Detail**

**Description** The Quotation Detail form contains information on what items the customer is requesting a quote for. The total price and costs of the items quoted are also displayed.

### **Select**

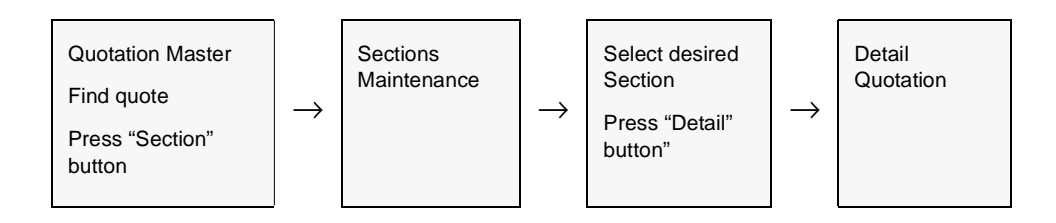

### The Quotation Detail form appears in Update mode.

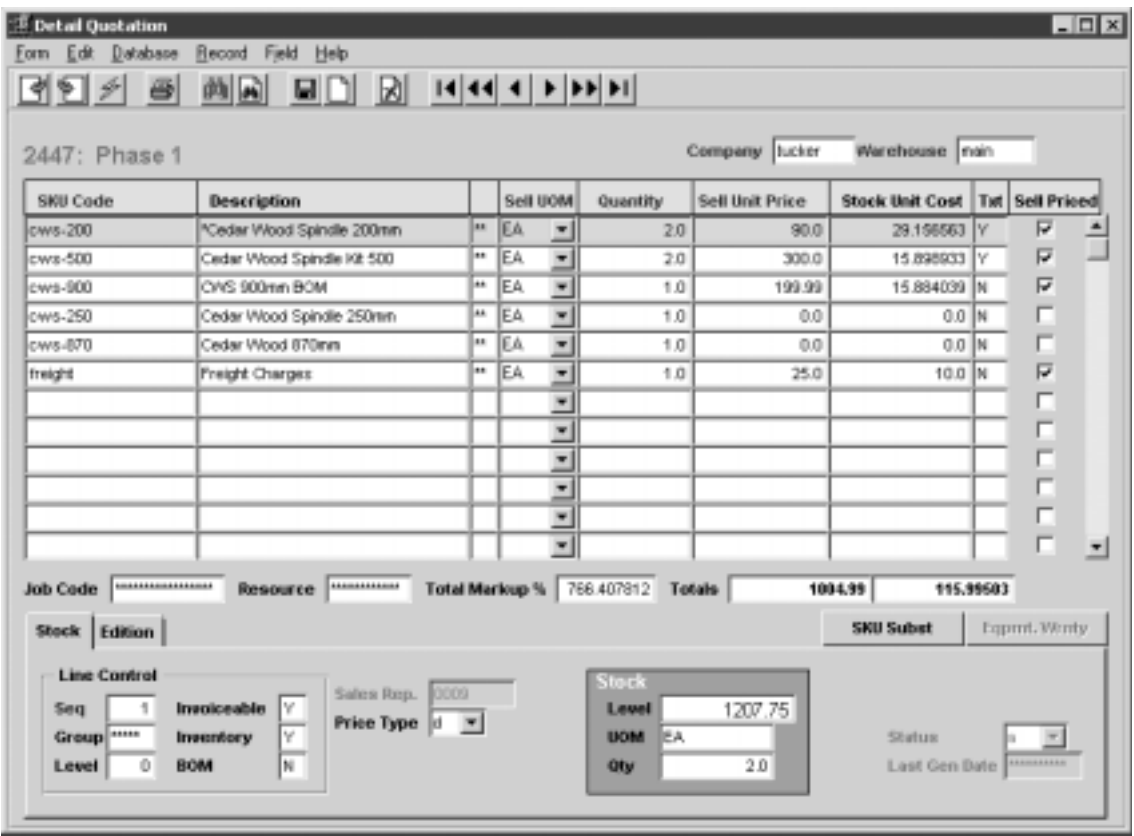

### **FLEXX - Quotation Manager 3.0 Working with Quotations**

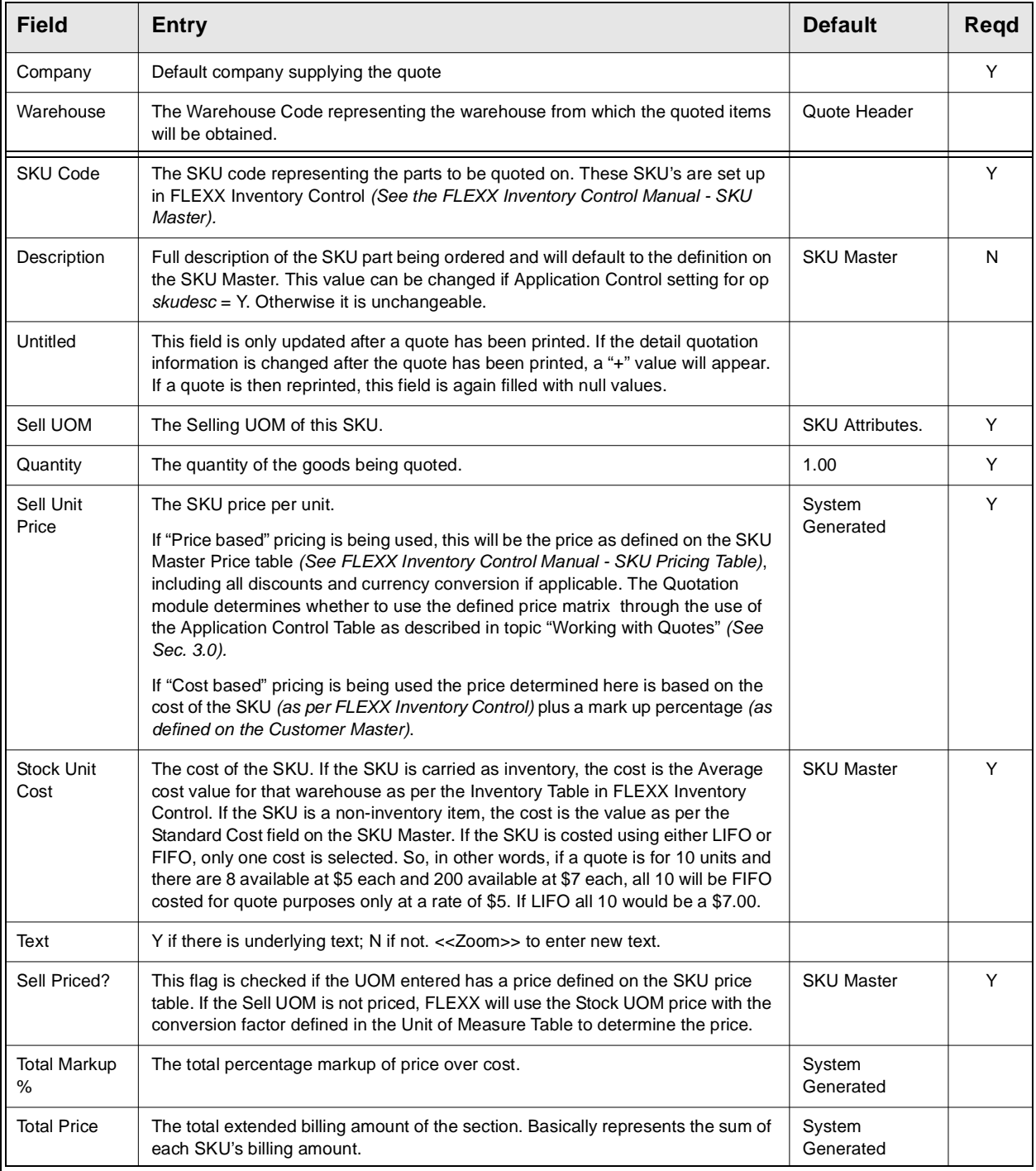

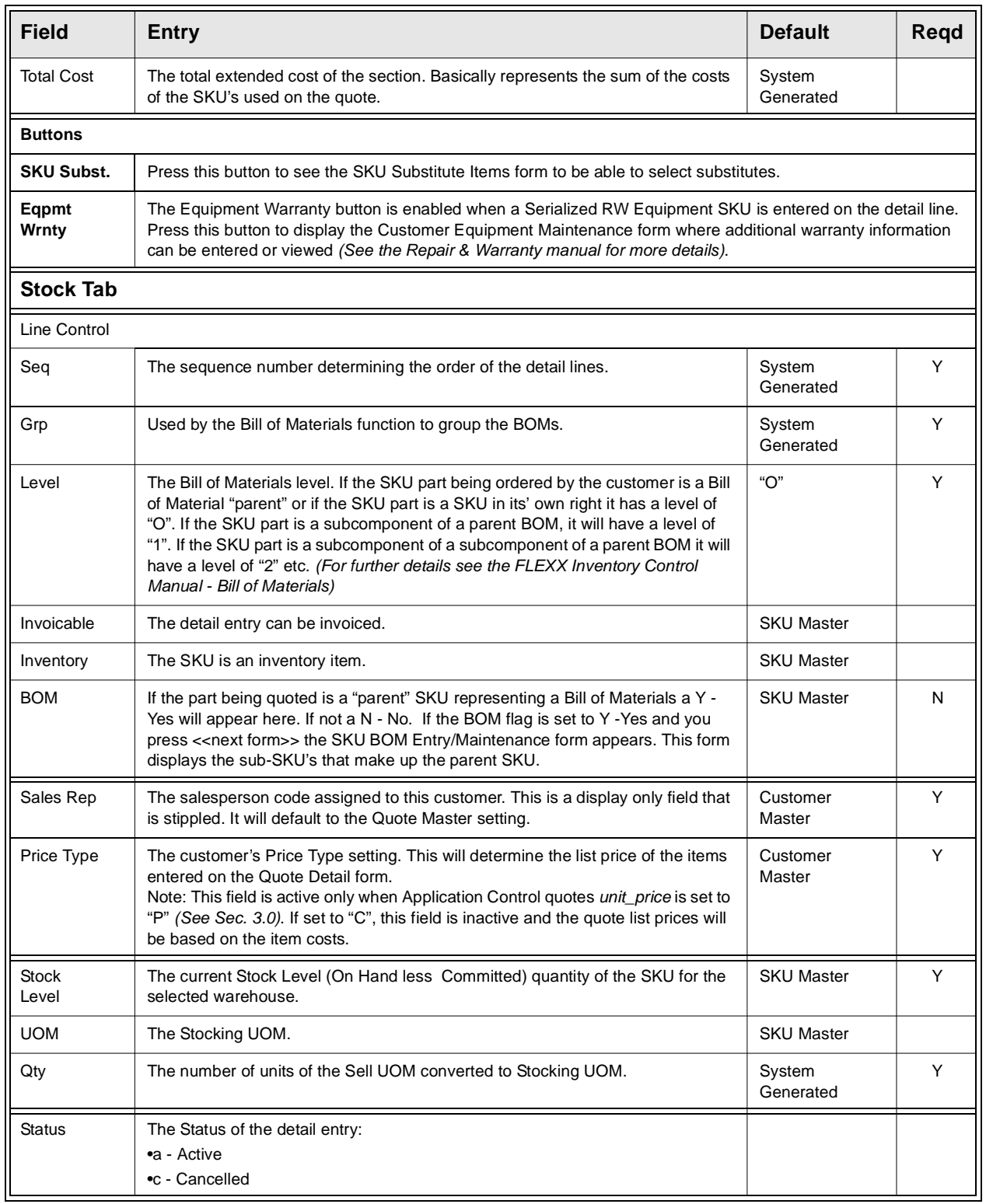

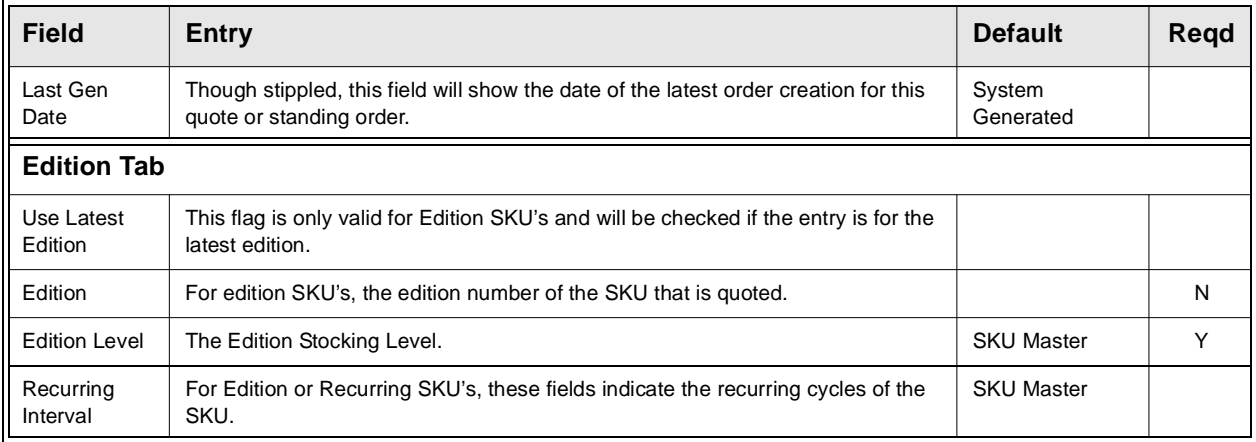

**BOM Costing** If the SKU entered is a BOM, and the BOM SKU is defined 'Invoiceable' on the SKU Attributes form, its costing will also be taken from its Cost definition, whether or not it is defined 'Inventory'. This is significant mainly when a Noninventory BOM SKU is entered, and no cost has been set for it, the assumption being all costing will be determined by the 'child' SKU costs. If a cost has not been set for the parent BOM, the Sections Maintenance form will show a Section Cost and GM % of zero resulting in a likely requirement for Authorization before an order can be created.

# **3.4 Sales Order Generation**

**Description** The Sales Order Generation routine is used to seamlessly create an order in FLEXX Order Processing based upon the quote and its detail entries. Once a quote has been accepted, the quote status on the Quotation Master *(See Sec. 3.1)* needs to be changed from "q" - quote to "o" - open. A quote must have a status of "o" open if a sales order is to be generated. Once the sales order has been generated in FLEXX Order Processing the status of the quote is changed automatically from "o" - open to "c" - closed. To start the sales order generation process and to automatically change the quote status from "q" to "o", press the Create Order button on the Quotation Master *(See Sec. 3.1)*. After the button has been pressed the Sales Order Generation form appears.

> The Sales Order Generation process is required to generate a sales order for a Standing Order. It is not possible to accomplish this with the **Create Order** button on Standing Orders (the button is inactive for Standing Orders). For a Standing Order, after the sales order has been generated, the standing order will remain in open status. Additional sales orders can be generated as required until the quote (Standing Order) has been closed (changed to status "c"). *Please refer to the FLEXX Procedures Guide, Specialty modules for more details on Standing Order Processing.*

> Currently, Sales Order Generation will only create regular sales orders (i.e. type "rg") in FLEXX Order Processing. If Quotation is to be used to create Factory Direct orders (i.e. type "fd") it will be necessary to change the sales order header type status of the resulting order from "rg" - regular sales order to "fd" - factory direct, press << Add/Update >> and then << Next Form >> to the sales order detail and change each detail line status from "o" - open to "fo" - Factory Order Open. Only quotes with an authorized status of "n/a" or "approved" can be used to create sales orders.

> The Sales Order Generation form can also be used to automatically create new price records on the SKU Price form. The new price records are created based on the prices entered on the Quote detail form (*see Sec. 3.3)*. To make use of this functionality select the Generating Price box on the Sales Order Generation form. If the quote is to be used only to generate a new price record and to be left open for further processing, deselect the **Close** box. The quote will then remain open, and can be modified and used to generate a sales order. However, whenever an order is generated, the quote will be automatically closed.

**Note:** If the customer is defined with PO Required on the Customer Master and the Customer PO field on the quote header is empty, FLEXX will report error message 2471 "Missing Customer PO Number." and also identify the quote number that is in error.

### **Select**

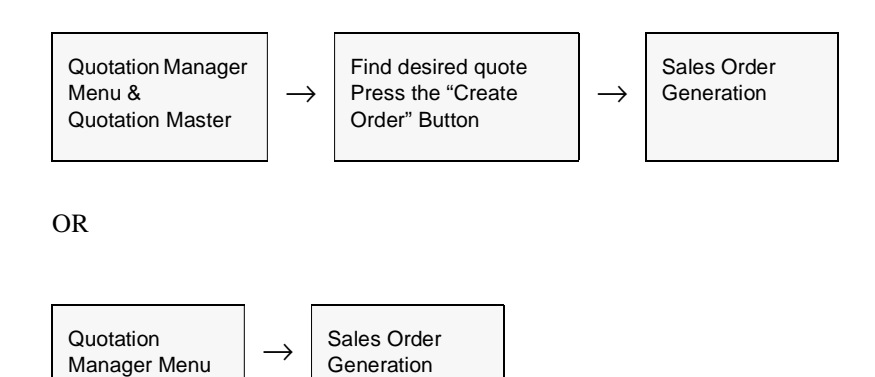

The Sales Order Generation routine appears in Update mode.

Generation

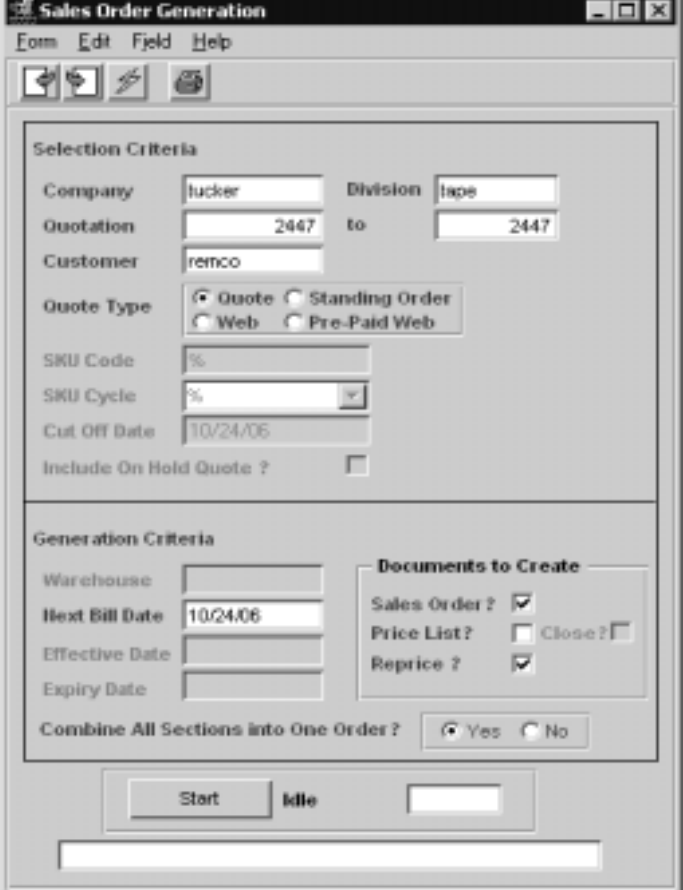

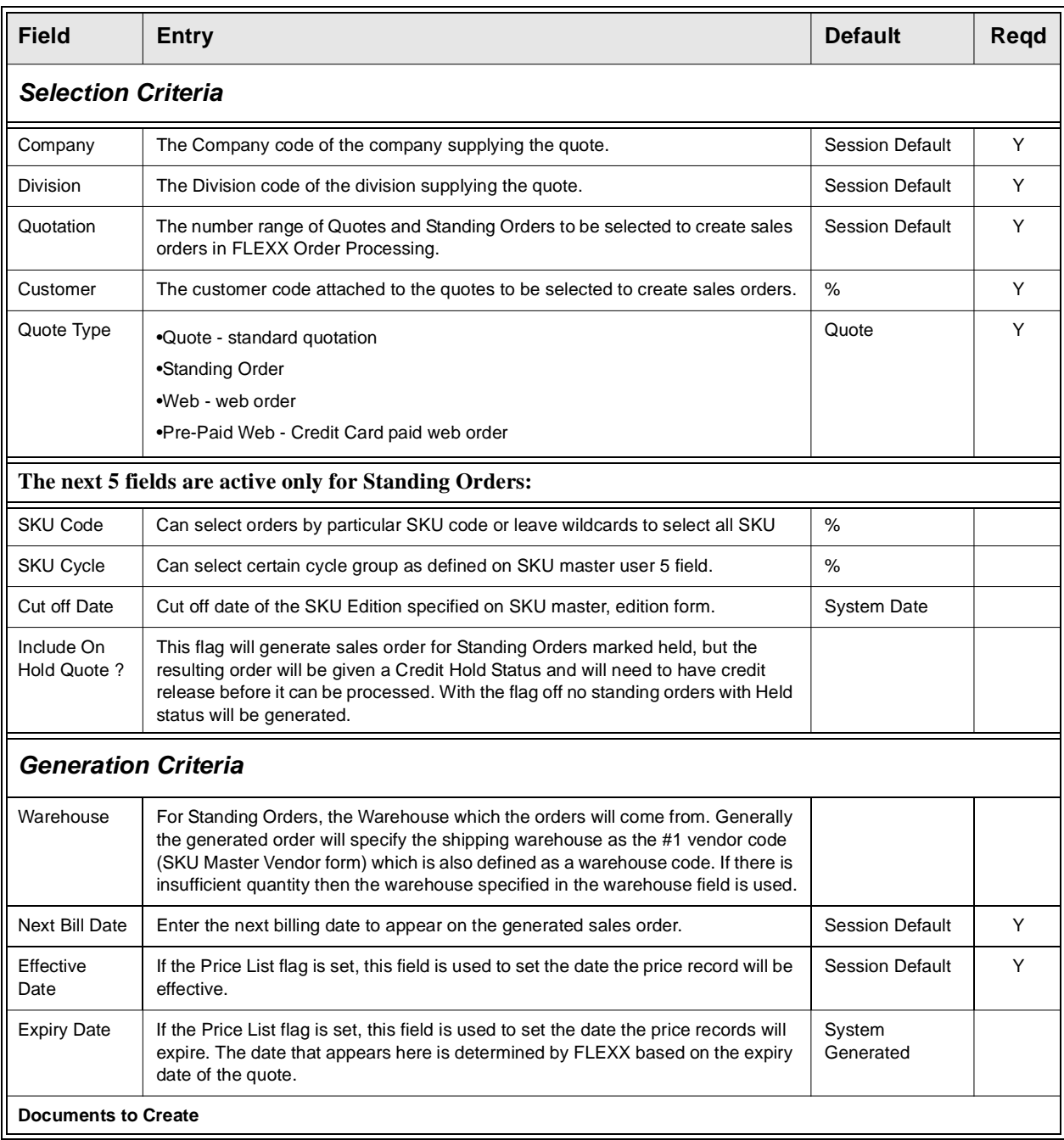

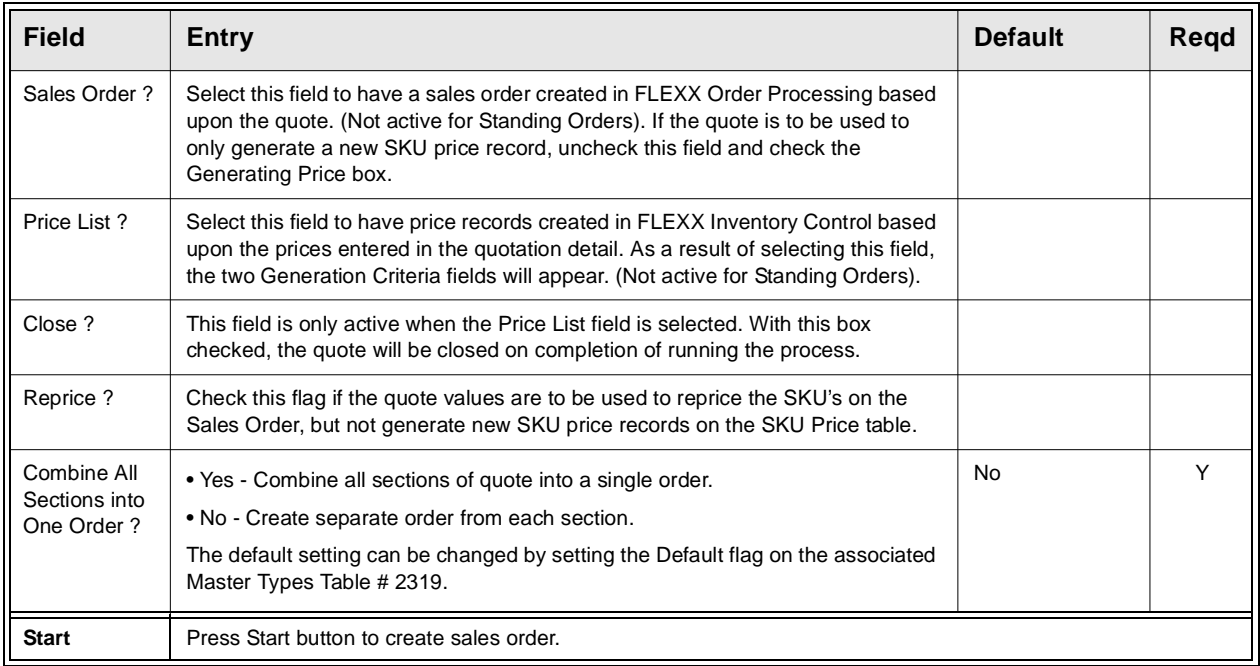

### **Web Orders:**

The order created from a *"Web"* quote will be a standard sales order in OP that will need to be processed according to normal FLEXX order processing procedures.

The order created from a *"Pre-Paid Web"* quote will generate a Pre-Paid sales order, and all invoice and payment processing will be automatically completed. An invoice will be generated and the order will be marked Invoiced (status "i"), a receipt will be generated and applied to the invoice, and the invoice will be marked "Paid". The operator will still need to Release and Ship the order to complete the sales process. Additionally, the invoice can be printed which will be stamped "Paid" and can be used as a customer receipt.

# **3.5 Quotation Text**

**Description** For a quote selected using the Quotation Master and/or Detail form, use the Text to:

- ∆ Add unlimited comments about the quote. For example, the text could be used to keep a historical record of changes made to the quote. Enter as many lines as you want, then press <<Add/Update>>.
- ∆ View comments.
- ∆ Update comments. Change as many lines as you want, then press <<Add/ Update>>.
- ∆ Delete comments.

Quote Master header text with keywords 'top' and 'bot' will be printed at the top and bottom respectively of the quote report.

All Section text, regardless of keyword will appear at the top of each section.

Any text entered on the Quote, regardless of keyword, will be carried over to the newly created Order. Text entered on the Quote Master and/or the Quote Sections Maintenance forms will be carried over to the Order Entry Header form. Text entered on the Quote Detail form will appear on the corresponding Order Detail form. To have Quotations text flow all the way through to the resulting invoice in FLEXX Accounts Receivable, use a keyword of "inv".

Access to Quote Text forms is disallowed until the Quote Master and/or Detail has been saved. Once a Quote has a status of "c" - closed, it is no longer possible to add/modify text.

### **Select**

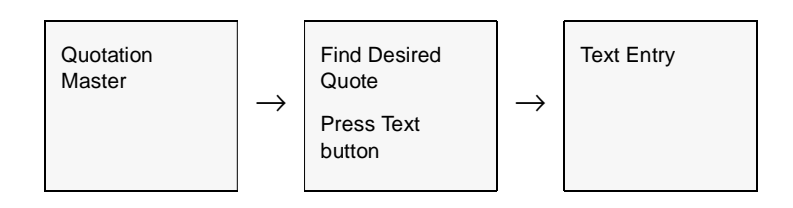

### The Quotation Text form appears in Find Mode.

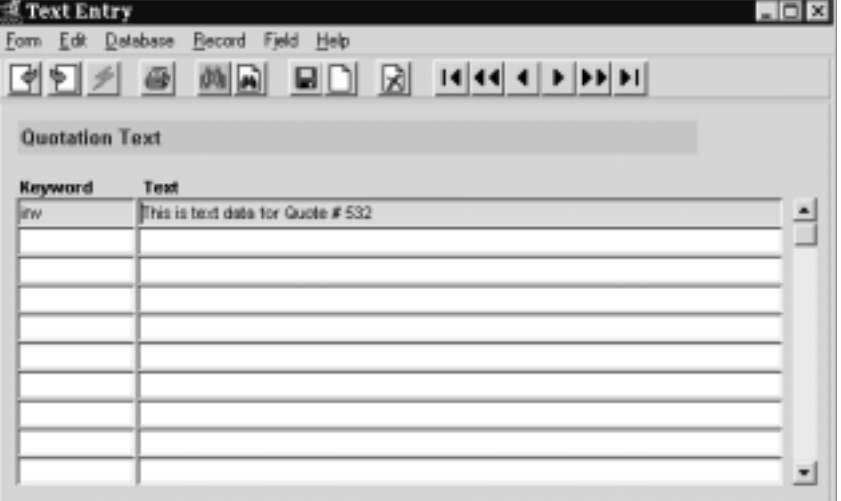

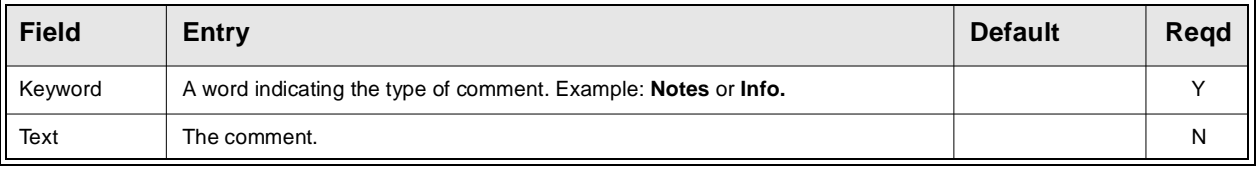

# **3.6 Quotations Copy Function**

**Description** The Quotations Copy function is used to completely copy an existing quote, including the header, sections and details. This will create a new quote with a status of "q" which can then be modified as needed.

### **Select**

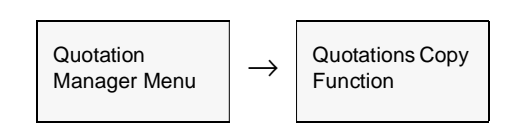

The Quotation Copy Function appears in Update mode.

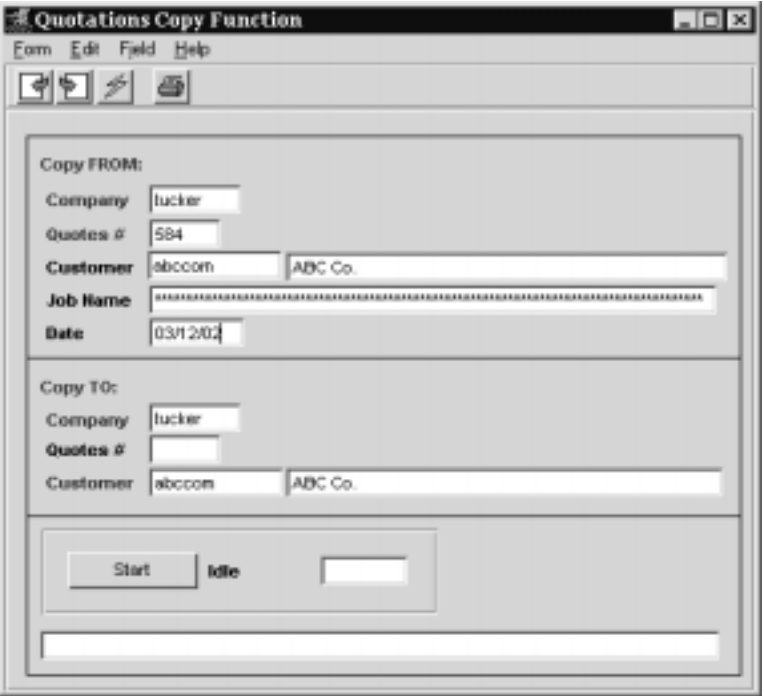

# **FLEXX<sup>®</sup> - Quotation Manager**

### **3.0 Working with Quotations**

**Fields** The following fields appear on the form.

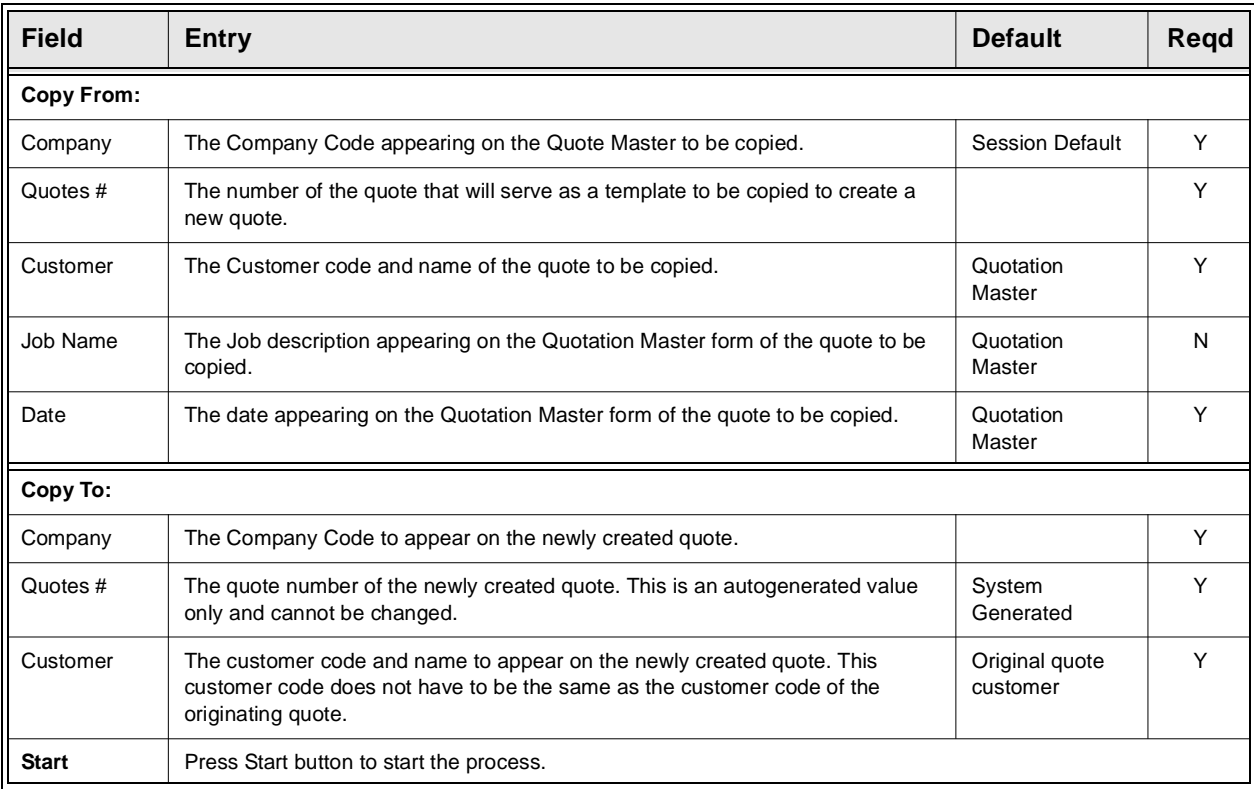

**Notes** If the process fails with a conflict id,  $\langle \langle z \rangle$  and the Process ID field (box next) to Start button), determine if the conflicting process ('r' status) should still be running, Force it to completion if not, and rerun the process *(see Administration Guide, sec 4.1 for details)*.

# **3.7 Purge Quotation Process**

### **Description** The Purge Quotation Process is used to purge open unused quotes from the system. This process can be used to simplify the process of deleting incomplete quotes, which could also be accomplished by manually deleting each individual quote. This process also allows purging quotes by date range of the dates entered on the Quote Master. The following conditions will allow quotes to be purged: ∆ Standard Quote - only status "o" (Open), "i" (Incomplete), or "x" (Cancelled). ∆ Standing Order - only status "o" and "x" and if there are no orders already attached. Once an order has been generated from a Standing Order, it can no longer be purged, regardless of its status. To close the quote, manually change the header status to "c". ∆ Web - only status "o", "i", or "x". **Note:** The Purge Process will only purge those quotes and standing orders that also have a Section defined. If it has not yet been completed, the only way to purge those quotes is to manually delete the Quotation header form by clicking on the X-Delete icon. **Select Quotation**  $Quotation$   $\longrightarrow$ Purge Quotation
Manager Menu  $\longrightarrow$ Process Process

∆ **Databyte** 10/4/11 32

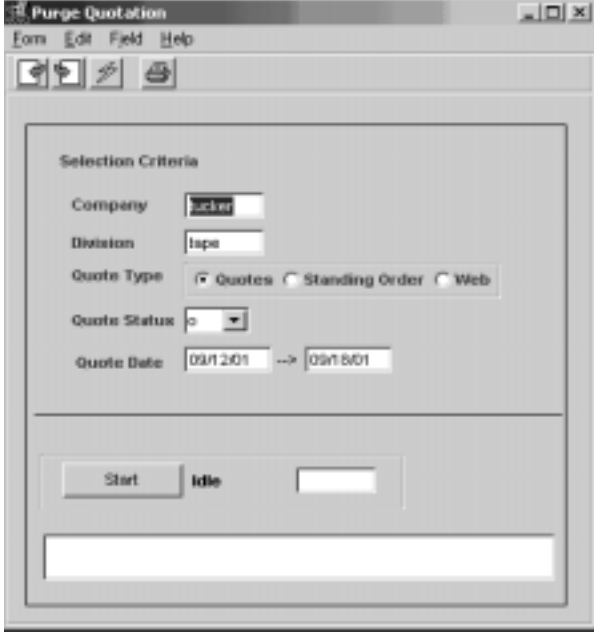

The Purge Quotation Function appears in Update mode

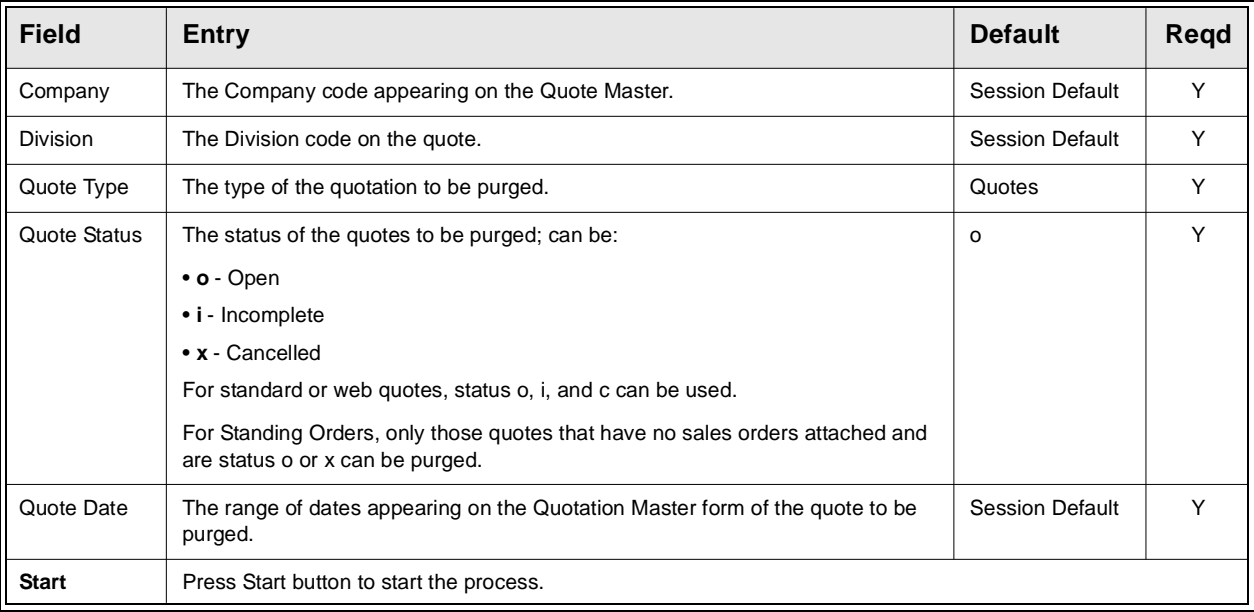

# **3.8 Rapid Quote Entry Processing**

**Description** The Rapid Order Entry process in Order Processing can also be used to create a quote directly from a SKU price lookup. Rather than using the SKU Price Lookup function (as described in the OP manual), the operator would select the Rapid Order Entry function from the OP menu, and perform the price lookup from that screen allowing him/her to then create a quote using the displayed values if so desired.

> Be aware that the Rapid Order Entry menu item can be added to the Quote Manager menu so it is also selectable there.

### **Select**

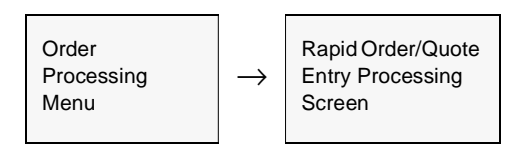

The Rapid Order/Quote Processing screen is displayed in Update mode.

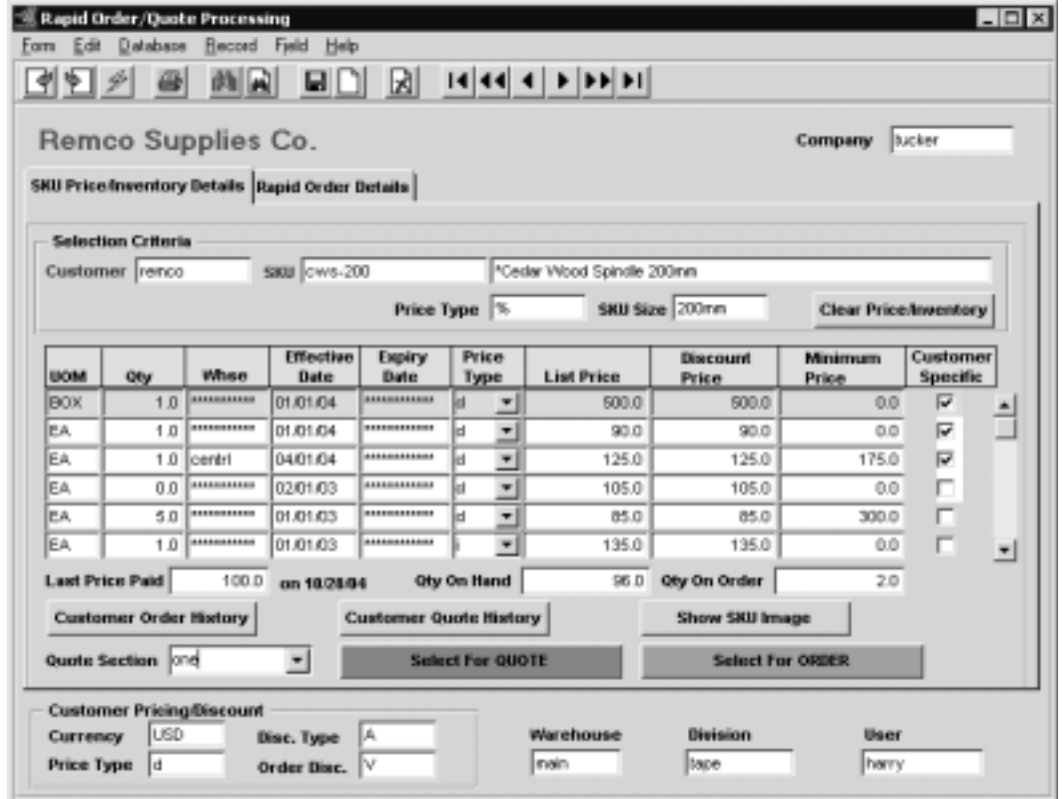

The initial search screen is the SKU Price/Inventory Details form which is used to enter the required search keywords Customer code and SKU code or description.

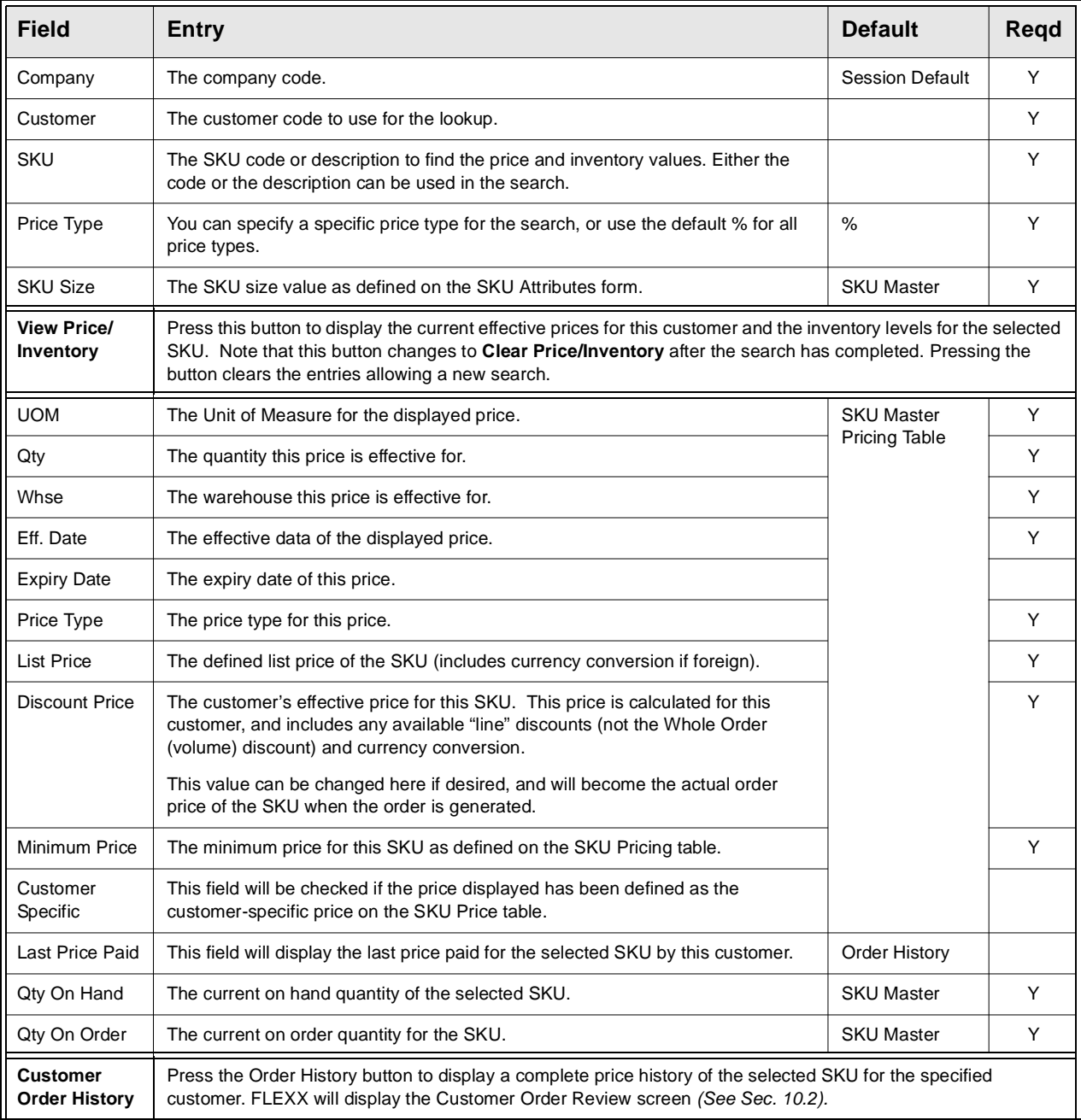

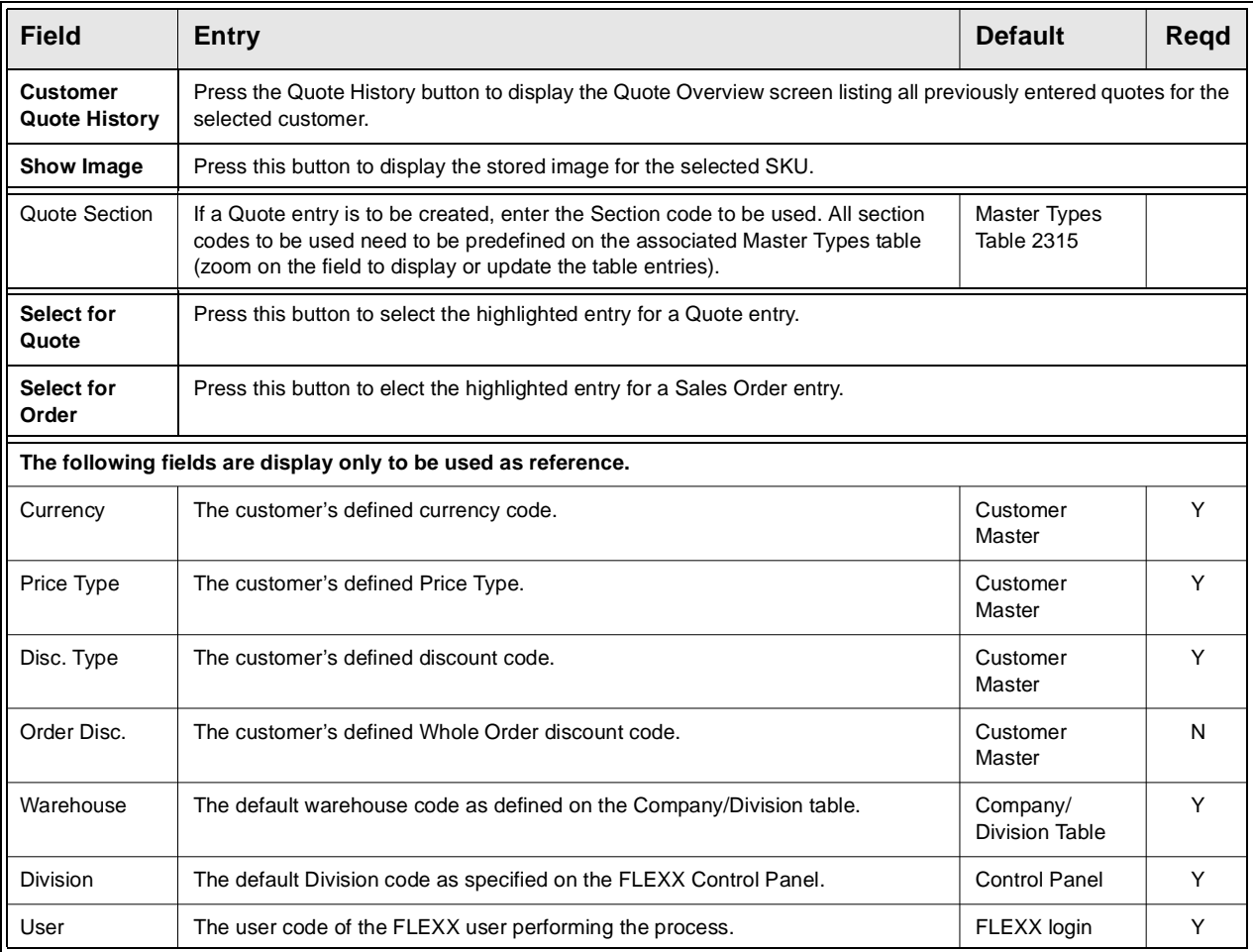

The fields required for the lookup are:

 $\Delta$  Customer – the customer code for the customer requesting the order; if not known, you can zoom this filed to display the Customer Search screen allowing a search for the desired code.

∆ SKU – the code or description of the SKU to be ordered.

Once these fields have been entered, pressing the View Price/Inventory button will display the price and inventory records for that SKU, effective for that customer. The prices shown will include the following:

∆ All defined 'customer specific' prices effective for the current date, and

∆ All non-specific other than the customer's Price Type, but with the customer's currency code, and

∆ All warehouse specific prices effective for the current date.

∆ All prices will include the customer's defined discount if the SKU is flagged discountable.

If the prices to be displayed are only those defined for the customer's Price Type, enter that code into the Price Type field (e.g. "d" rather than the "%"), and only those prices will be listed.

After selecting the desired entry and pressing either the **Select for Quote** (or **Select for Order)** button, the operator will need to display the Rapid Order Details screen to complete the process.

Press the Rapid Order Details tab to display the following screen:

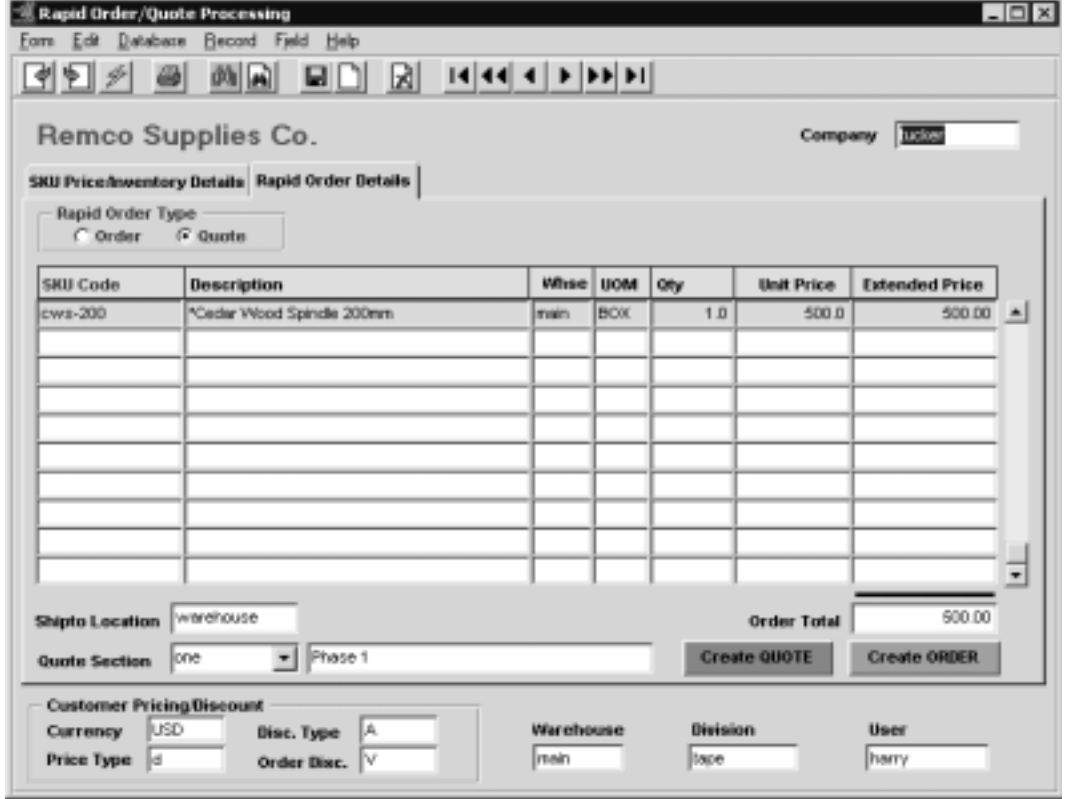

The Details screen will list all items selected for either Order or Quote generation. The Rapid Order Type field will show the type of selection the highlighted entry is for (Order or Quote). This can be changed if required by clicking the other field.

Further changes can be made on this screen to the Qty and Unit Price values as required.

For a quote selection a valid Quote Section code is required. All predefined codes will be displayed in a drop-down box list.

The Shipto Location value is required and is copied from the default value defined on the Customer Master, but can be changed to another valid value.

Once entries are completed, press the **Create Quote** button to transfer the selections to a new quote. If more than one detail entry is displayed, all entries will be transferred to the newly created quote. If any of the listed records are not to be ordered, the user should delete those before pressing the Create button; otherwise they will be transferred to the order.

**Fields** The following fields appear on the form.

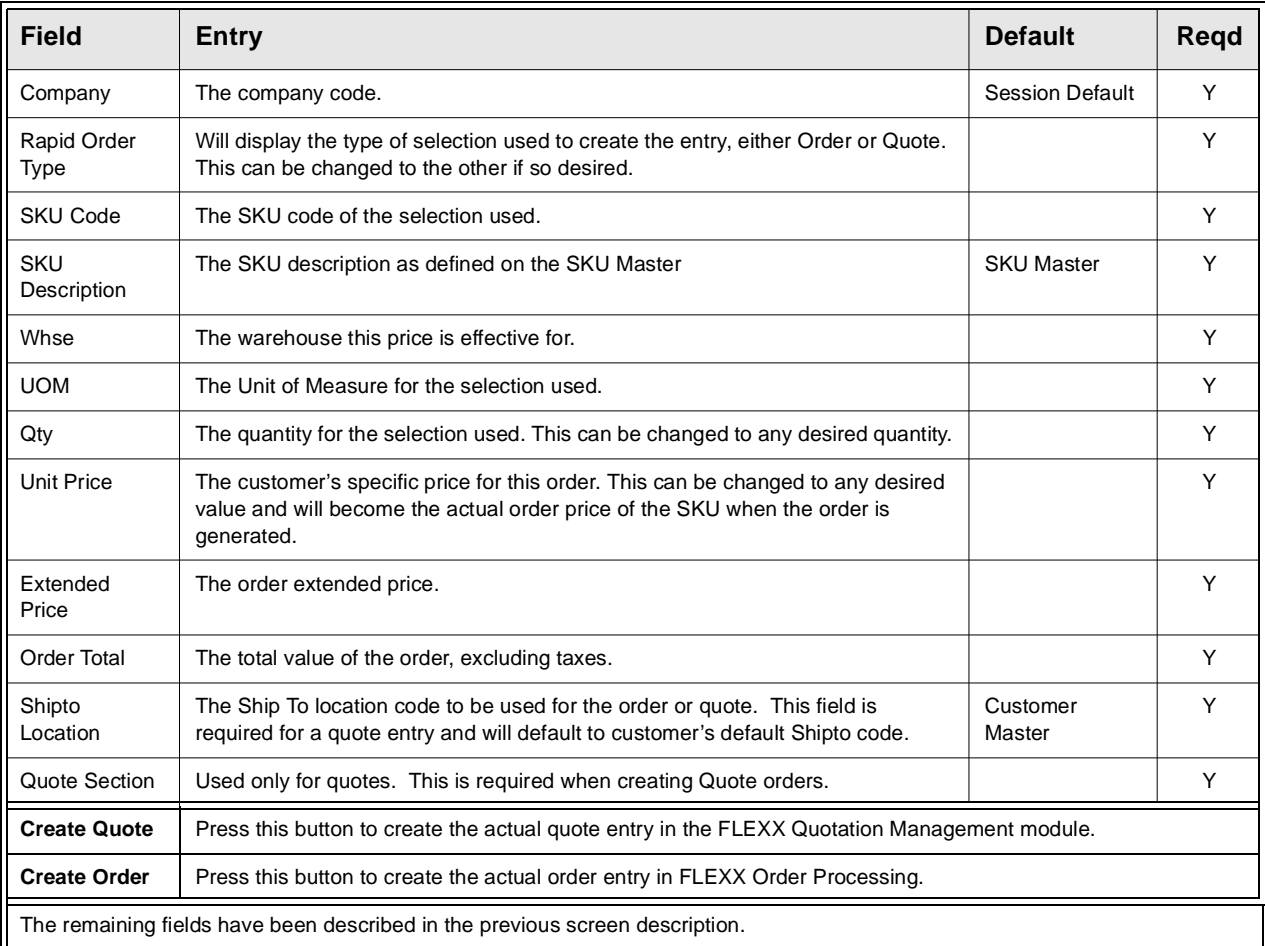

*Please refer to the FLEXX Procedures Guide, Distribution Modules, Topic Order Processing for a detailed description on the use of this function.*

# **3.9 Email Quote Confirmation**

**Description** Quote Confirmation by Email enables the system to send an Email to the customer at quote entry completion. To use this functionality, the following tables need to be defined:

### **Customer Master, Configuration**

The customer must be defined for the functions that are to send the Email; Order entry, Shipment completion, and Quote entry *(See Getting Started, Customer Master Configuration description)*.

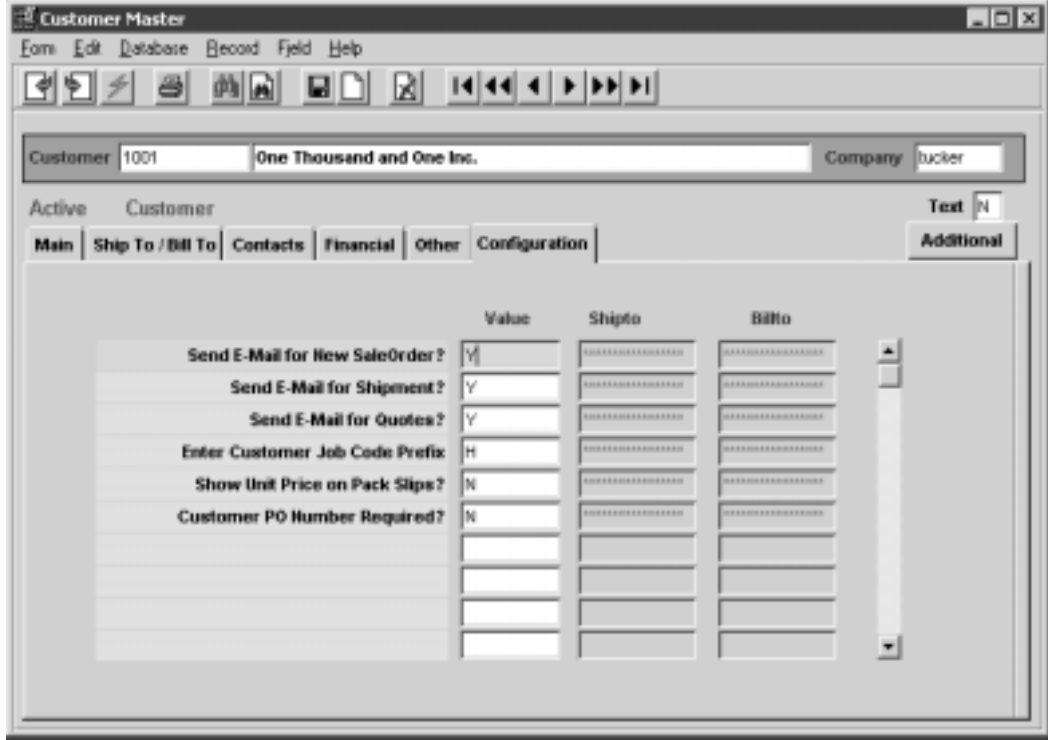

### **Company Table, Email Template**

Company Table **Email Template** also needs to be defined *(See Getting Started, Company Master, Email Template description)*.

### **Select**

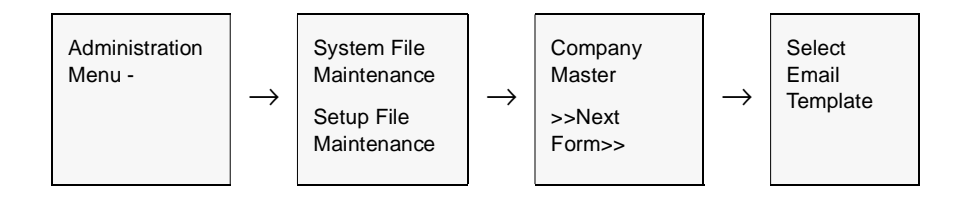

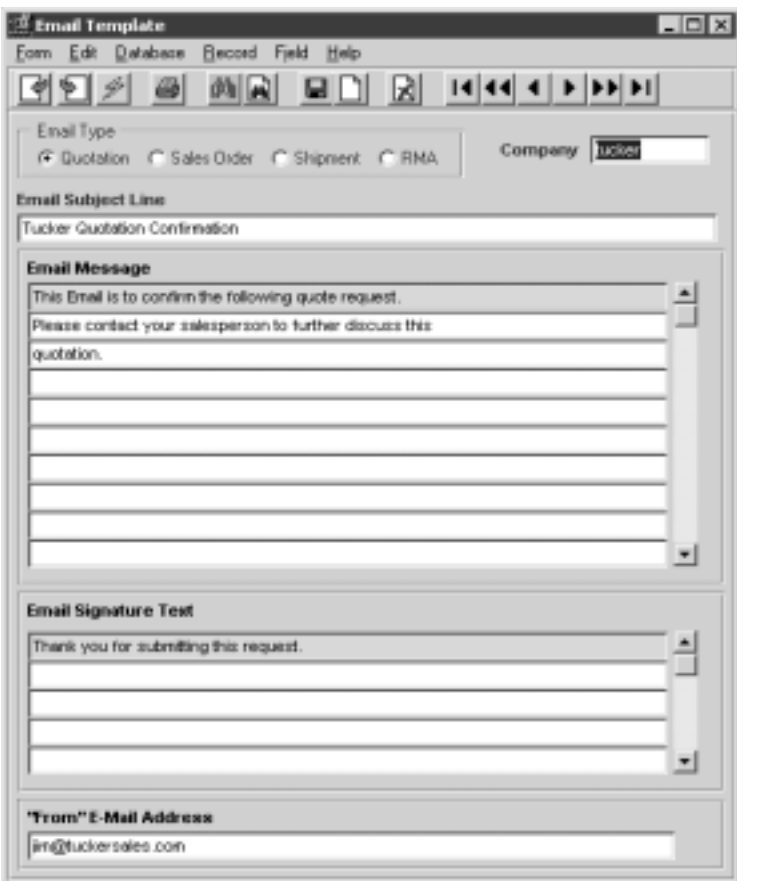

If the Customer Master has been defined to use Email Quotes confirmation, whenever a change is made to the quote details, FLEXX will display a prompt message *"Do you want to send Email for this order now?"* Pressing Yes will result in an Email message being sent to the Email address defined on the

Customer Ship To form, or if not defined, to the address defined on the Customer Main form.

The Order Email will consist of the following information:

∆ Subject line - as defined on the Email Template form

∆ Email Message - as defined on the Email Template form, plus the Quote order details

∆ Email signature - as defined on the Email Template form

### **Example of Quote Confirmation Email**

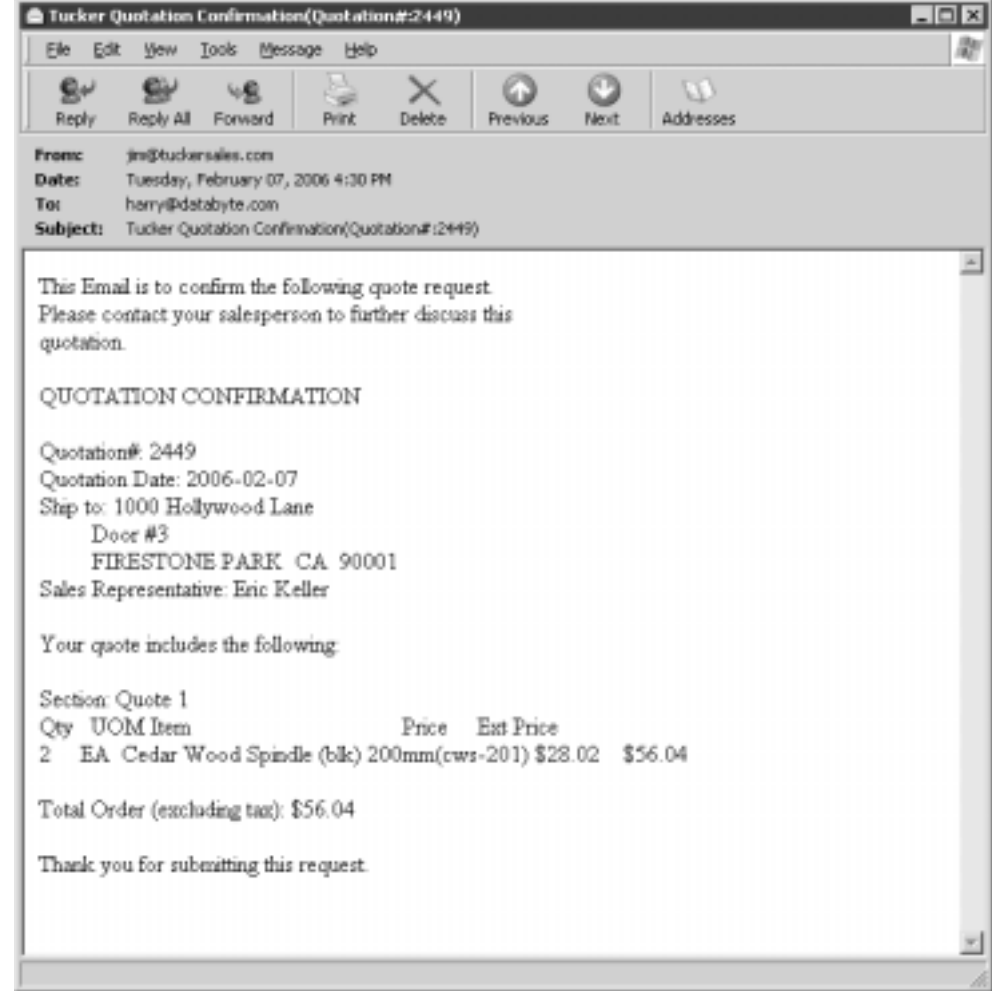

# **4.0 Extracting Quotation Information**

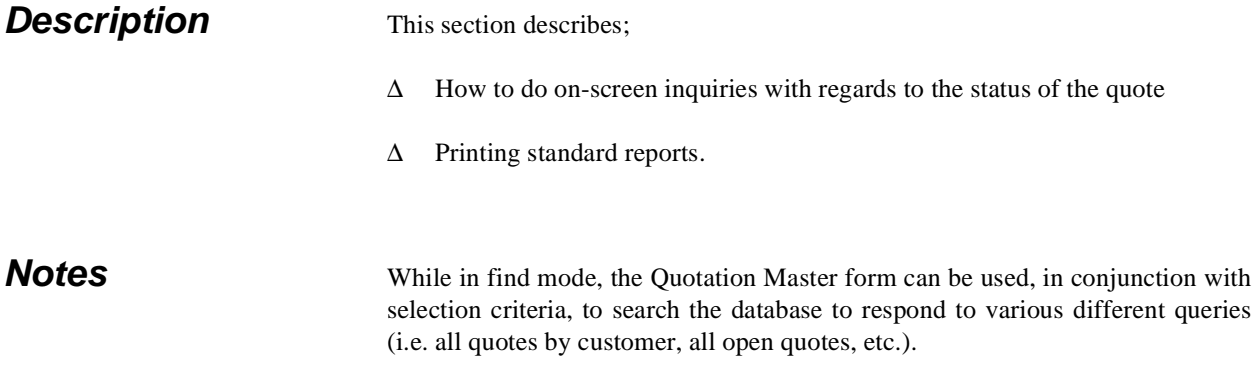

# **4.1 Quote Overview**

**Description** The Quote Overview form is a view only form and no changes can be made to the information displayed. This form will make it possible to view the status of each quote depending on the search criteria entered.

**Select**

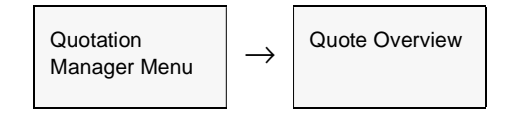

| Quote Overview    |                |               |                                        |                              |                |        |                | $\Box$ $\Box$ $\times$ |  |  |
|-------------------|----------------|---------------|----------------------------------------|------------------------------|----------------|--------|----------------|------------------------|--|--|
|                   | Databaxe       | <b>Record</b> | Help<br>Field                          |                              |                |        |                |                        |  |  |
|                   |                |               |                                        |                              |                |        |                |                        |  |  |
| Type<br>G Quote   | C Web          |               |                                        |                              |                |        |                |                        |  |  |
| <b>C</b> Standing |                | $C$ All       |                                        |                              |                |        |                |                        |  |  |
| Quotez            | Company        | Division      | <b>Job Name</b>                        | Contact                      | Customer       | Status |                |                        |  |  |
| 563               | <b>Itucker</b> | ltape         |                                        | John Francis                 | remco          | ю      | ۳              | ≛                      |  |  |
|                   | 584 lucker     | lispe         |                                        | John Francis                 | remico         | ю      | ÷              |                        |  |  |
| 565               | <b>Itucker</b> | ltope         | ************************************** | John Francis                 | remco          | ю      | ٠              |                        |  |  |
| 566               | Itucker        | tape          |                                        | John Francis                 | remco          | ю      | ٠<br>-         |                        |  |  |
| 567               | lucker         | <b>Itspe</b>  |                                        | John Francis                 | <b>FRITICO</b> | ю      | ÷              |                        |  |  |
| 568               | Itucker        | ltope         | ************************************** | John Francis                 | remco          | ō      | Ξ              |                        |  |  |
|                   | 569 ltucker    | ltape         | Custom Contract Services.              | John Francis                 | remco.         | ю      |                |                        |  |  |
|                   | 573 lucker     | lispe         |                                        | Billy Smith-Westoni abccom   |                |        | $\frac{1}{2}$  |                        |  |  |
|                   | 574 Itucker    | lape          | ************************************** | John Francis                 | remco          | ×      | Ŧ              |                        |  |  |
|                   | 576 llucker    | tape          |                                        | John Francis                 | remco          | O      | ×              |                        |  |  |
|                   | 577 lucker     | <b>Itspe</b>  |                                        | John Francis                 | remico         | o      | ÷              |                        |  |  |
| 578               | <b>Itucker</b> | lape          | ************************************** | John Francis                 | remco          |        | Ξ              |                        |  |  |
| 579               | <b>Itucker</b> | tape          |                                        | Billy Sinith-Westonit abocom |                |        | $\overline{z}$ |                        |  |  |
| 580               | <b>Itucker</b> | tspe          |                                        | Billy Smith-Westoni abccom   |                |        | ÷              |                        |  |  |
|                   | 584 Itucker    | ltope         | ************************************** | Billy Smith-Westonit abccom  |                | ю      | ⊋              |                        |  |  |

The Quote Overview form appears in Find mode

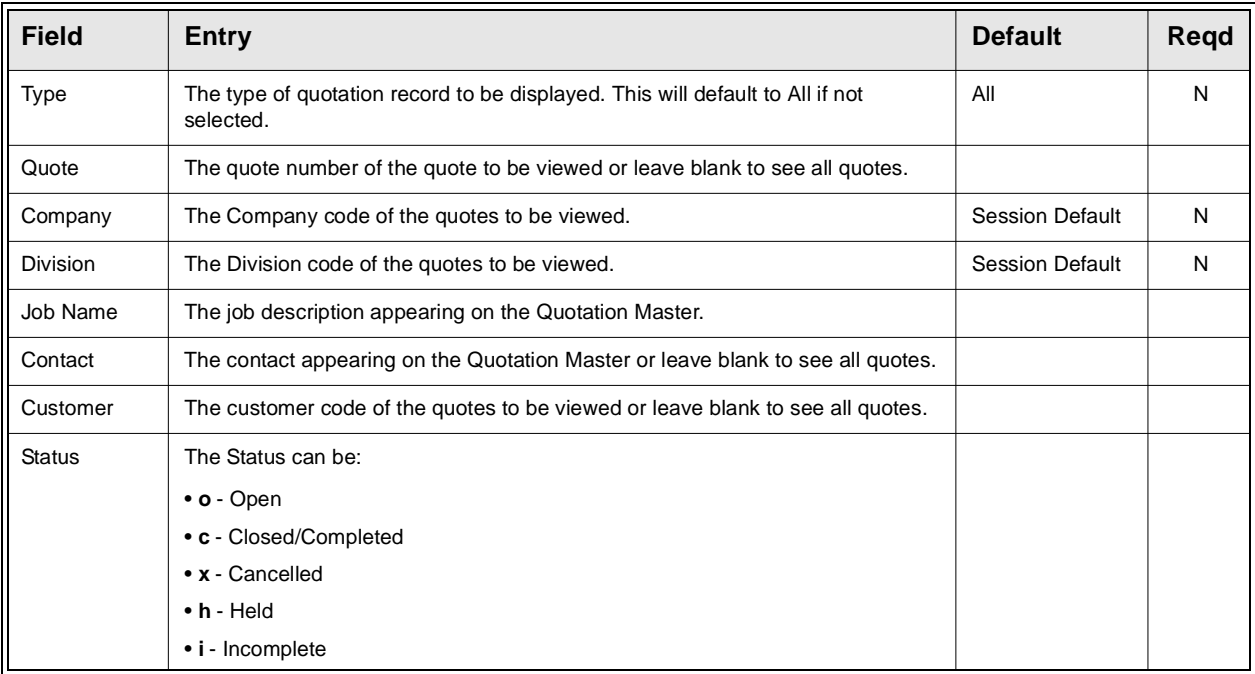

# **4.2 SKU Price Lookup Function**

**Description** The SKU Price Lookup function is used to perform a price lookup of selected SKU's for a particular customer. FLEXX will use the effective price for the specified customer Price Type, and display prices for all warehouses and quantity price breaks defined on the SKU Pricing table.

The SKU Price Lookup screen can be accessed in one of three ways:

- ∆ Select the SKU Price Lookup entry on the Order Processing menu;
- ∆ From the SKU Search screen by pressing the Price Lookup button;

∆ From the Customer Search screen by pressing the Price Lookup button *(see Getting Started manual, Customer Search Screen description)*.

### **Select**

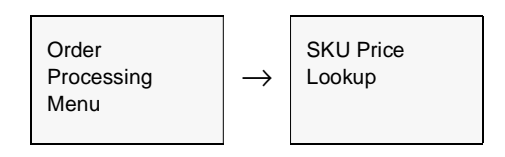

Or, <<zoom>> on customer field, Press Price Lookup button.

The SKU Price Lookup screen appears in Update mode.

|               | 中国大西                      |               |                                       |               |                   |                      |                |               |                                                                                                    |                      |                      |                   |
|---------------|---------------------------|---------------|---------------------------------------|---------------|-------------------|----------------------|----------------|---------------|----------------------------------------------------------------------------------------------------|----------------------|----------------------|-------------------|
|               | <b>Selection Criteria</b> |               |                                       |               |                   |                      |                |               |                                                                                                    |                      |                      |                   |
|               |                           |               | Remco Supply Inc.<br>Company Customer | 500 Cade      |                   |                      |                |               |                                                                                                    |                      |                      |                   |
| <b>Bucker</b> |                           | <b>FRIDOD</b> |                                       |               | DW1-200           |                      |                |               | Online Figure Prime Type Currency<br>$\begin{bmatrix} v & w \end{bmatrix}$ $\begin{bmatrix} v & w \end{bmatrix}$ $\begin{bmatrix} v & w \end{bmatrix}$ $\begin{bmatrix} v & w \end{bmatrix}$ $\begin{bmatrix} 0 & 0 \end{bmatrix}$ |                      | <b>Aphieve Price</b> | <b>Show Image</b> |
| <b>LIGHT</b>  | Gty                       |               | <b>When</b>                           | <b>EW. DK</b> | Expiry Dt         | <b>Price</b><br>Type |                | <b>Priest</b> |                                                                                                    | <b>Ilise</b> , Pries | <b>Minimum Price</b> |                   |
| EA.           |                           |               | <b>TO RESERVE</b>                     | 0201485       | -                 | ы                    | 킈              |               | 那位                                                                                                    | 8175                 | 14                   | $\ddot{ }$        |
| Es.           |                           |               | 10.0 MWHEEL                           | lovens)       | <b>Historican</b> | ы                    | Ξ              |               | 80.0                                                                                                    | 60.0                 | b.b)                 |                   |
| EA.           |                           | 1.0           | 100900001                             | 01/01/02      | --------          |                      | ÷              |               | 50.0                                                                                                    | 50.0                 | D.D                  |                   |
| EA.           |                           |               | 1.0 HERRIFER                          | 0301.03       | *********         |                      | $\blacksquare$ |               | 26.0                                                                                                    | 26.0                 | 14                   |                   |
|               |                           |               |                                       |               |                   |                      |                |               |                                                                                                    |                      |                      |                   |
|               |                           |               |                                       |               |                   |                      | $1 - 1 - 1 -$  |               |                                                                                                    |                      |                      |                   |
|               |                           |               |                                       |               |                   |                      |                |               |                                                                                                    |                      |                      |                   |
|               |                           |               |                                       |               |                   |                      | $\frac{1}{2}$  |               |                                                                                                    |                      |                      |                   |
|               |                           |               |                                       |               |                   |                      |                |               |                                                                                                    |                      |                      |                   |
|               |                           |               |                                       |               |                   |                      |                |               |                                                                                                    |                      |                      | 킈                 |

## **FLEXX - Quotation Manager 4.0 Extracting Quotation Information**

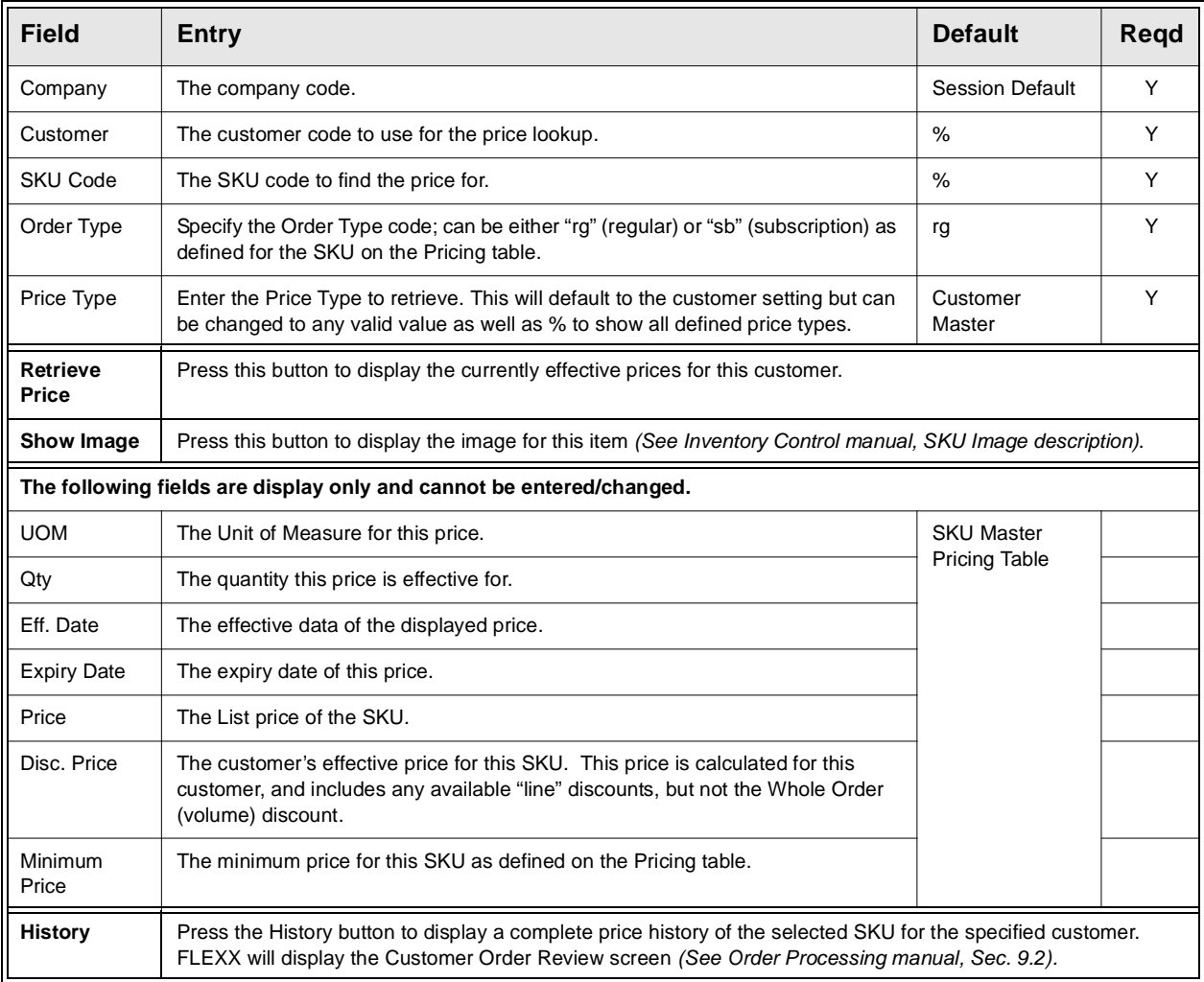

# **4.3 Printing Standard Quotation Reports**

**Description** Reporting within Quotation Manager is the same as in all FLEXX modules. The reports you can generate depends on which ones are set up in the system.

The following table lists the standard Quotation reports.

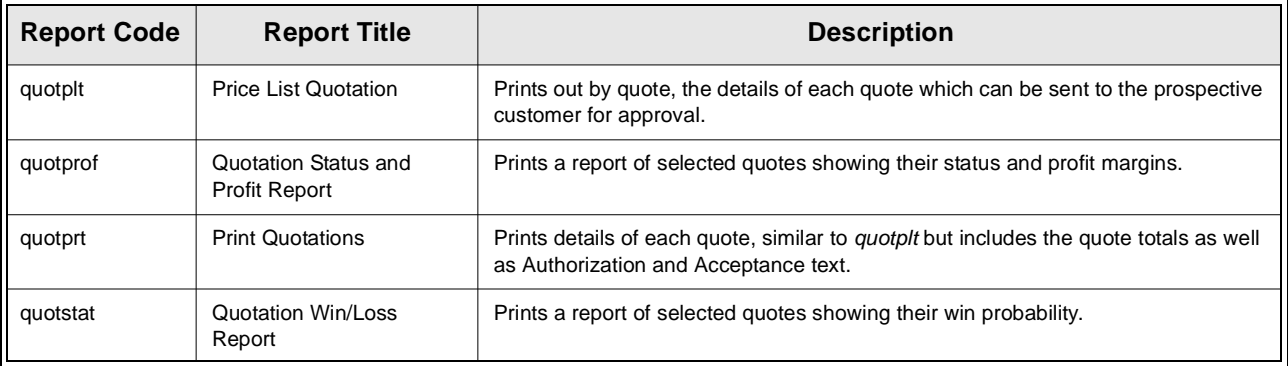

**Procedure** To Print a Quotation Manager Report:

1. Select Report Selection from the OP menu. Position your cursor on the report you want to print.

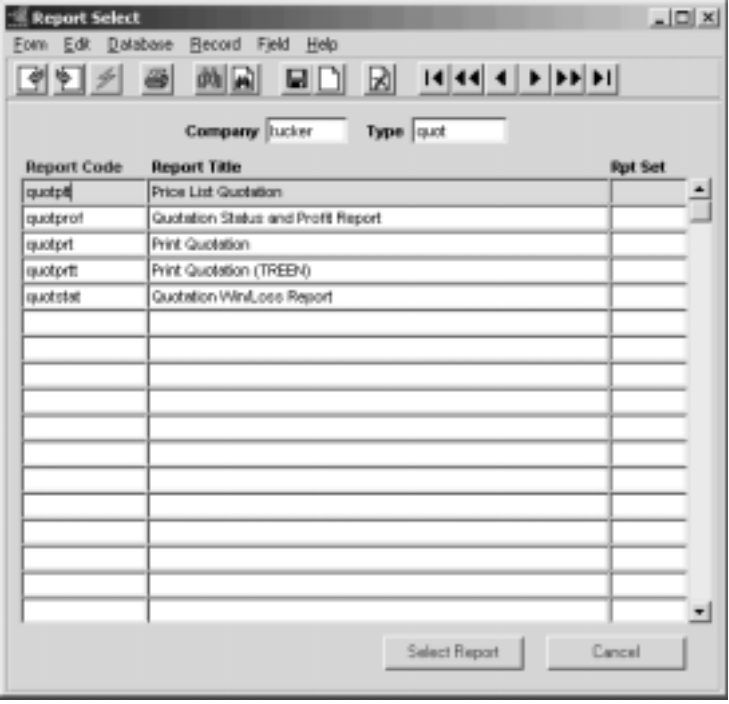

- 2. <<Press Select Report>>. The Report Parameters form appears showing the report title and report control run number along with the list of selection criteria.
- 3. Enter the selection criteria. Each report will have a unique set of selection parameters to be entered.
	- ∆ Press the Enter key after each field entry

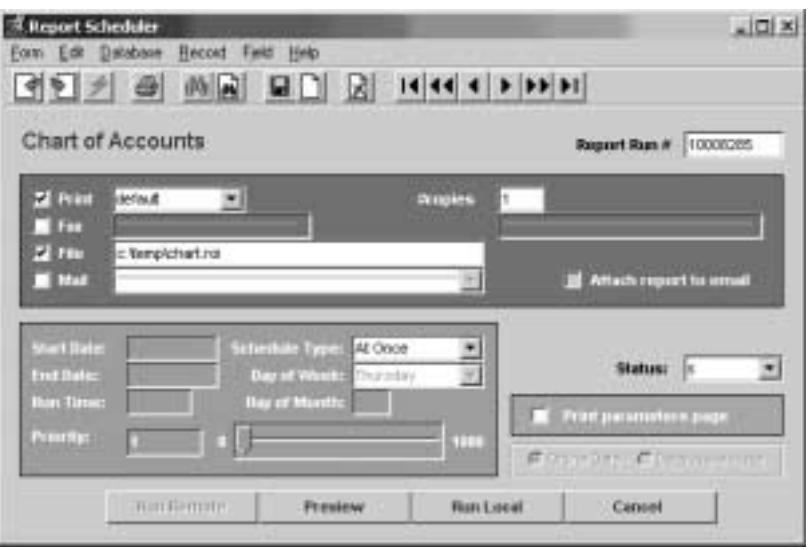

4. <<Press Run Report>> to display the following printing options.

Fields Enter the following information to print the report.

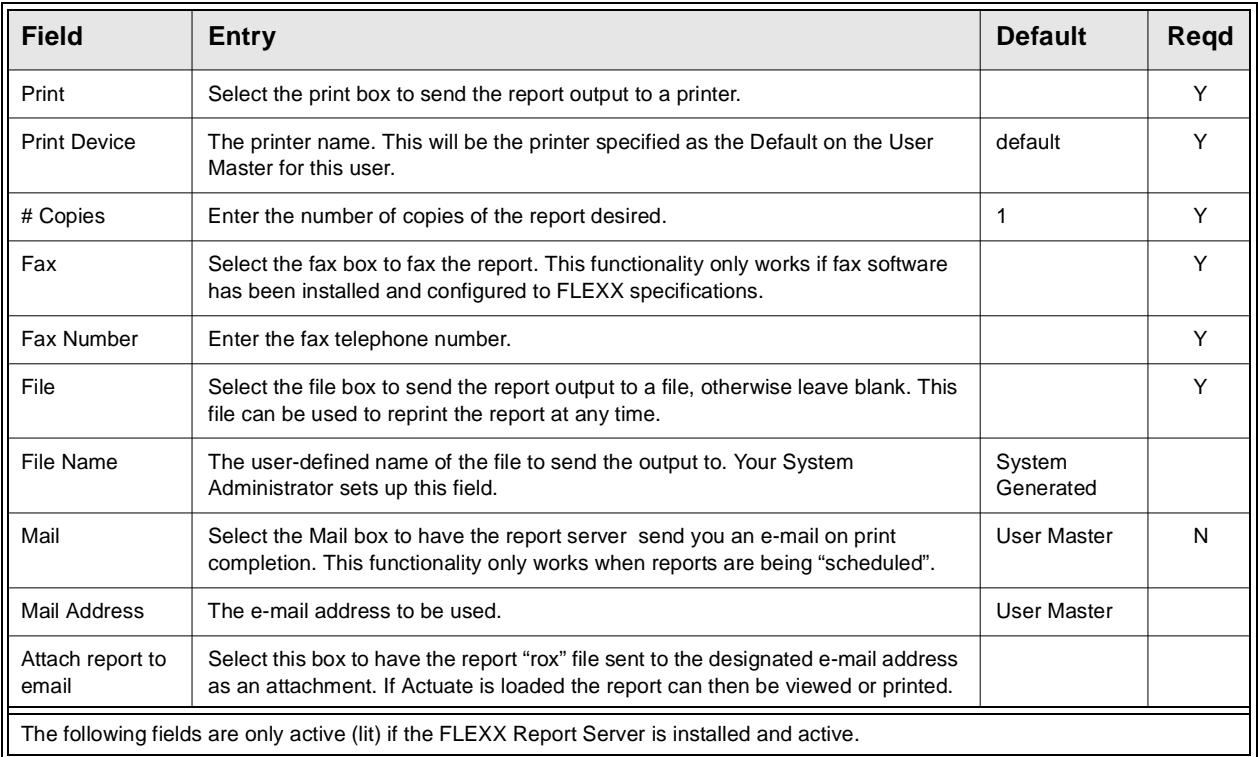

### **FLEXX - Quotation Manager 4.0 Extracting Quotation Information**

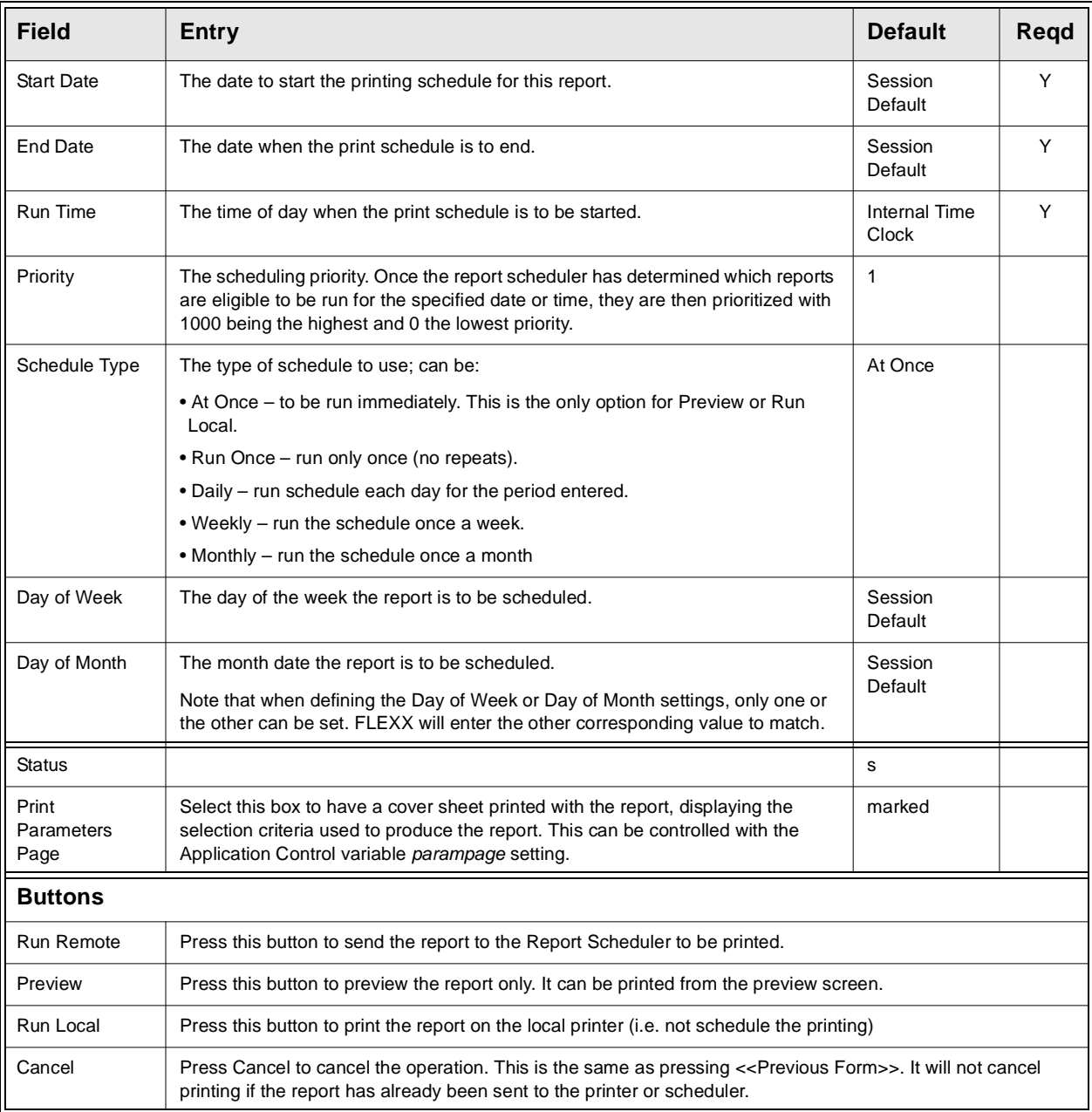